
#### **Настройки режима «Insert» с использованием интерфейса G.703 CO.**

Данный тест доступен только при установленной опции **«KIWI-1120-5»** («Работа в режиме конвертера интерфейсов G.703 CO – Datacom»). Настройки интерфейса G.703 CO описаны в главе **«Тестирование сонаправленных интерфейсов G.703».**

#### **B. Настройки в режиме «Drop» (вывод)**

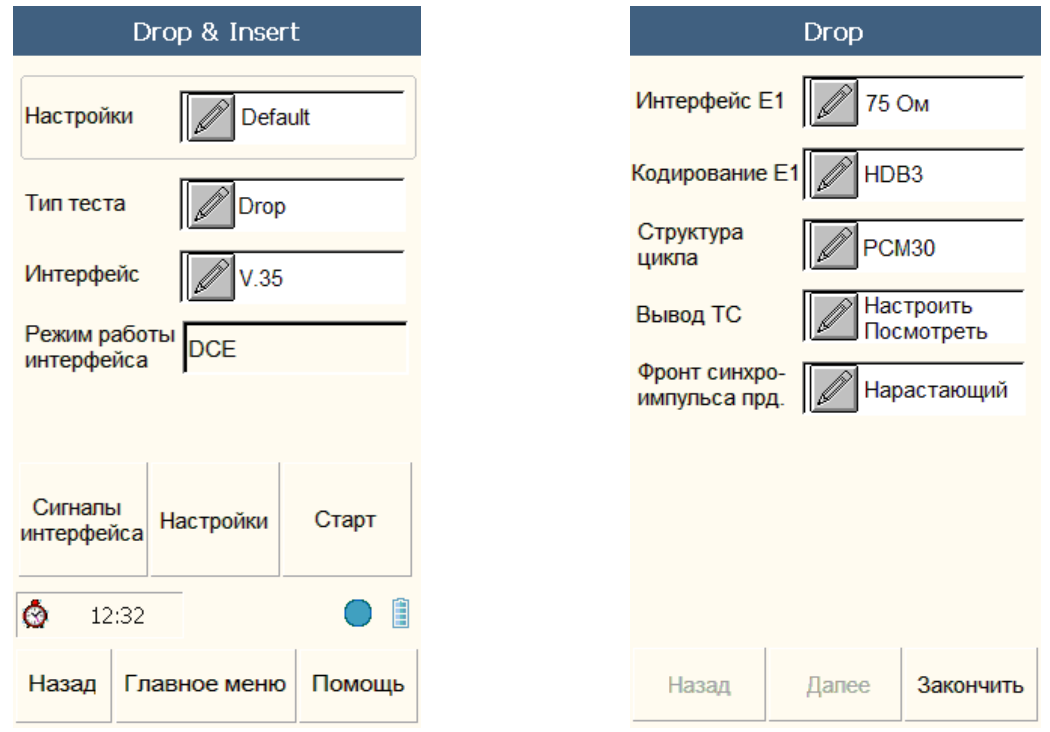

Рис 3-47 Меню настроек режима **«Drop»** Рис 3-48 Меню настроек режима **«Drop»**

### **Настройки режима «Drop» с использованием ИПД**

В режиме **«Drop»** при выводе на ИПД (V.24, V.35, V.36, X.21, RS-449, RS-485, EIA-530, EIA-530A), меню настроек будет выглядеть как на рисунке 3-47.

Подробная информация о настройках интерфейса Е1 может быть получена в разделе **«Прием/Передача»** раздела **«Е1»** настоящего руководства.

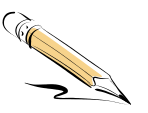

#### **Примечание:**

В режиме **«Drop»**, передатчик ИПД всегда синхронизируется от приемника Е1. Прибор не анализирует данные и синхросигнал, передаваемые через ИПД. Тем не менее, прибор осуществляет контроль передаваемых служебных сигналов.

Подробная информация о настройках ИПД содержится в разделе **«Передача данных»** настоящего руководства.

#### **Настройки режима «Drop» с использованием интерфейса G.703 CO.**

Данный тест доступен только при установленной опции **«KIWI-1120-5»** («Работа в режиме конвертера интерфейсов G.703 CO – Datacom»). Настройки интерфейса G.703 CO описаны в главе **«Тестирование сонаправленных интерфейсов G.703»**.

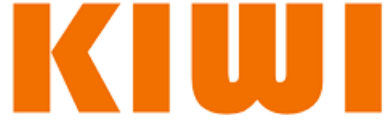

#### **C. Режим «Drop+Insert»**

#### **Настройки режима «Drop+Insert» с использованием ИПД**

В режиме **«Drop+Insert»** при выводе на ИПД (V.24, V.35, V.36, X.21, RS-449, RS-485, EIA-530, EIA-530A), меню настроек будет выглядеть, как представлено на рисунке 3-49. Дополнительные настройки доступны при нажатии кнопки "Настройки"

Подробная информация о настройках интерфейса Е1 может быть получена в разделе **«Прием/Передача»** раздела **«Е1»** настоящего руководства.

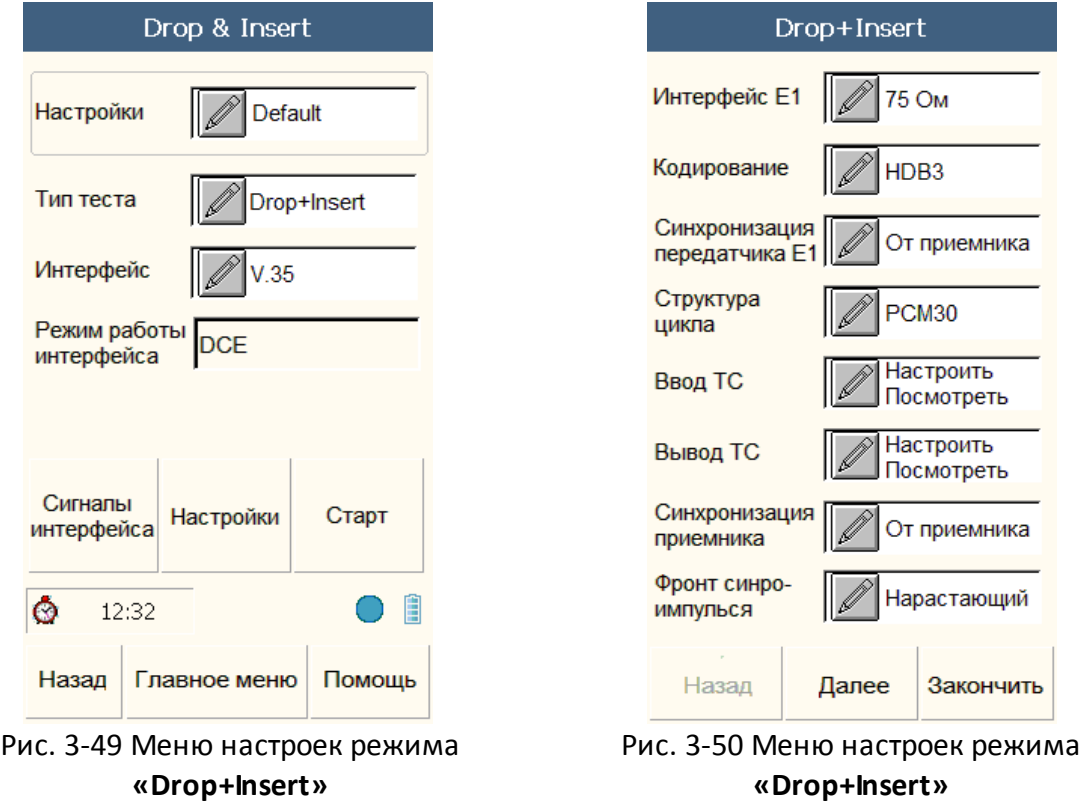

Подробная информация о настройках ИПД содержится в разделе **«Передача данных»** настоящего руководства.

**Примечание:** 

В режиме **«Drop+Insert»** ИПД работает как на ввод так и на вывод данных. При этом прибором контролируются все служебные сигналы и линии синхронизации.

### **Настройки режима «Drop+Insert» с использованием интерфейса G.703 CO.**

Данный тест доступен только при установленной опции **«KIWI-1120-5»** («Работа в режиме конвертера интерфейсов G.703 CO – Datacom»). Настройки интерфейса G.703 CO описаны в главе **«Тестирование сонаправленных интерфейсов G.703»**.

#### **3.6.2 Результаты тестов**

#### **A. Режим «Insert»**

При работе в режиме **«Insert»**, прибор получает данные и синхросигнал только от ИПД, таким образом, в окне результатов тестов прибор отображает только скорость приема как показано на Рис. 3-51.

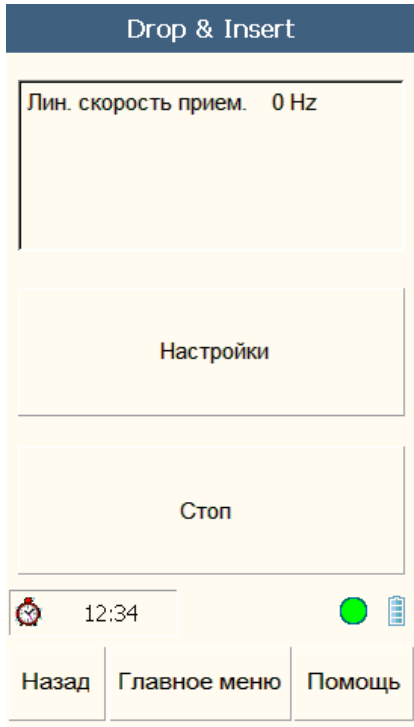

IV.

Fig 3-51 Отчет режима **«Insert»**

#### **B. Режим «Drop»**

В режиме **«Drop»** прибор получает данные и синхросигнал только от интерфейса Е1, так что все данные аналогичны результатам теста **«Мониторинг»** и описаны в соответствующем разделе.

#### **C. Режим «Drop+Insert»**

В режиме **«Drop+Insert»** прибор предоставляет комбинацию результатов режимов Drop и Insert, описанных выше.

### **3.7 Тестирование сонаправленных интерфейсов – «G.703 CO»**

#### **Настройки**

Для настройки теста выберите раздел **«G.703 CO»** в главном меню, основные настройки представлены на рис 3-52.

Настройки аналогичны настройка потока Е1 описанным в разделе терминация Е1 настоящего руководства.

При работе в режиме **«G.703 CO»** прибор оперирует блоками данных фиксированной длины (1000 бит).

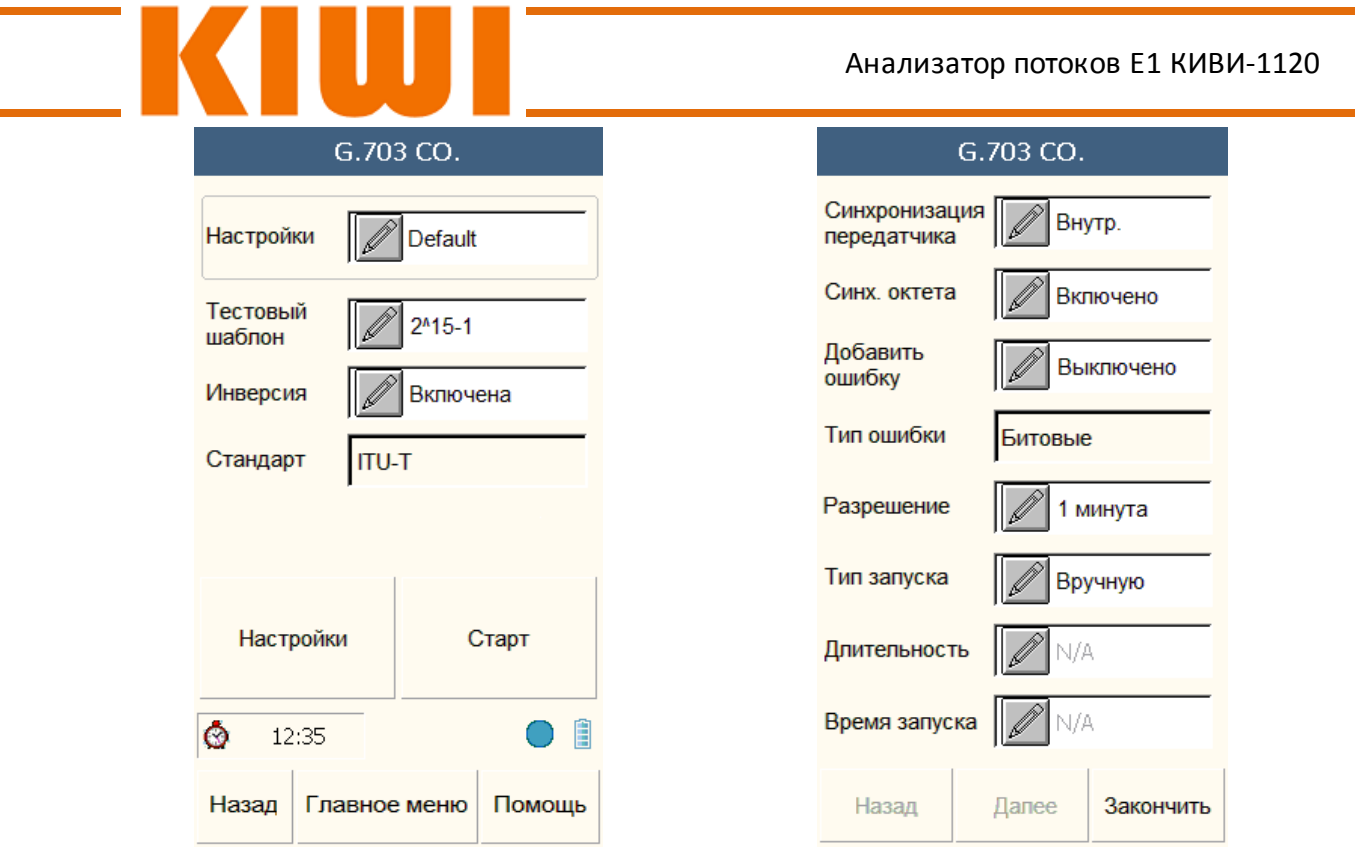

Рис. 3-52 Настройки теста **«G.703 СО.»** Рис. 3-53 Настройки теста **«G.703 СО.»**

## **3.7.1 Настройки «G.703 CO.» в тестах «Mux&Demux»**

При установленной опции **«KIWI-1120-5»** («Работа в режиме конвертера интерфейсов G.703 CO – Datacom») в меню настройки **«Mux&Demux»** в качестве интерфейса приема становится доступен **«G.703 CO.»** (Рис. 3-54).

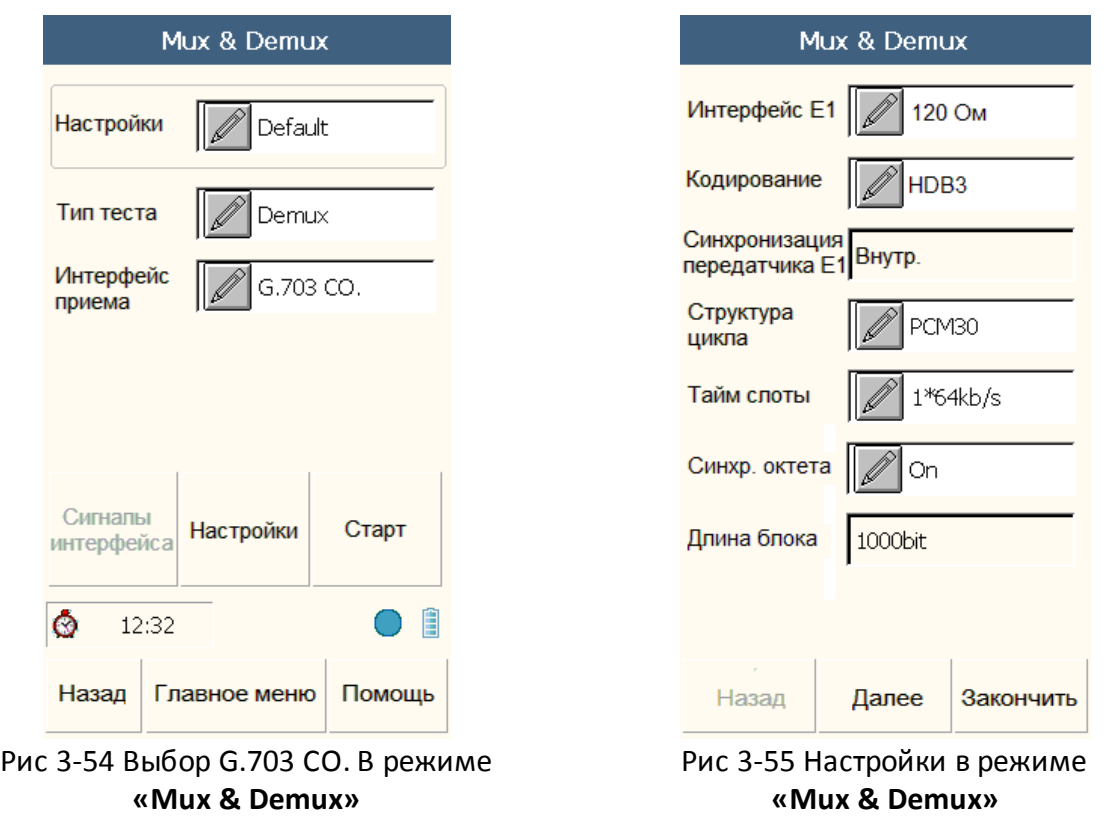

Интерфейс **«G.703 CO.»** в режиме **«Mux & Demux»** может использоваться как принимающий, так и как передающий. В таком режиме прибор может проводить BER

тестирование и анализ синхронного потока 64 Кбит/c, транслируемого из интерфейса G.703 CO. в один из тайм слотов канала Е1. В зависимости от выбора режиме **«Mux»** или **«Demux»**, интерфейс G.703 CO будет для данного тесты принимающим либо передающим интерфейсом. Поскольку скорость на интерфейсе G.703 CO всегда составляет 64 Кбит/c, для его трансляции можно использовать только один тайм слот канала Е1.

#### **«G.703 CO.» как «Передающий интерфейс» в режиме «Mux»**

В режиме **«Mux»** передающий интерфейс всегда E1. Для него доступны настройки последовательности BER-тестов, полярности, разрешения и прочие, описанные в соответствующем разделе настоящего руководства.

#### **«G.703 CO.» как «Принимающий интерфейс» в режиме «Demux»**

В режиме **«Demux»** принимающий интерфейс всегда Е1. Для него доступны настройки последовательности BER-тестов, полярности, разрешения и прочие, описанные в соответствующем разделе настоящего руководства.

#### **Примечание:**

В режиме **«Mux & Demux»**, передатчики интерфейсов Е1 и G.703 CO по умолчанию синхронизированы от внутреннего источника синхронизации. Это должно быть учтено при настройке синхронизации подключенного оборудования, в противном случае в ходе тестов могут появляться ошибки («нарушение тестовой последовательности» и «проскальзывание синхронизации»).

### **3.7.2 Настройка интерфейса G.703 CO. в режиме «Drop & Insert»**

При установленной опции **«KIWI-1120-5»** («Работа в режиме конвертера интерфейсов G.703 CO – Datacom») в меню настройки **«Drop & Insert»** в качестве интерфейса становится доступен «G.703 CO.» (Рис. 3-56).

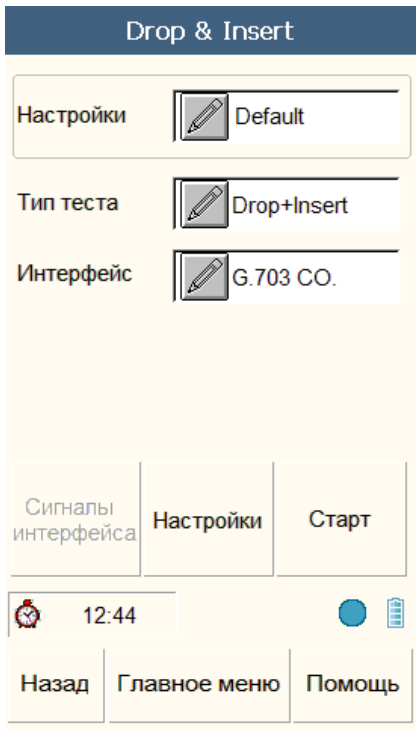

Рис 3-56 Настройки интерфейса G.703 CO. в режиме **«Drop & Insert»**

При установке опции G.703 CO., в настройках теста Drop & Insert становится возможен выбор интерфейса G.703 CO в качестве интерфейса ввода/вывода как показано на рис. 3- 56. В данном режиме синхронный поток 64 Кбит/c может быть помещен в один из тайм слотов Е1, либо сигнал из одного из тайм слотов потока Е1 может быть выведен на интерфейс G.703 CO. Также возможен ввод/вывод в дуплексном режиме, что эквивалентно режиму **«Mux & Demux»**.

Элементы меню **«Настройки»** подробно описывались ранее в соответствующих разделах.

#### **Примечание:**

В режиме **«Drop & Insert»** имеется возможность выбора источника синхронизации передатчиков интерфейсов Е1 и G.703 CO. Убедитесь, что выбор синхронизации соответствует конфигурации подключенного оборудования. В противном случае в ходе тестов могут появляться ошибки («нарушение тестовой последовательности» и «проскальзывание синхронизации»).

#### **Отчеты**

#### **3.7.3 Меню отчетов в режиме тестирования G.703 CO**

Нажмите **«Старт»** для начала тестирования. Прибор сразу перейдет в режим отображения результатов. В режиме **«G.703 СО.»** доступны следующие варианты отчетов: **«Базовый анализ»**, **«Анализ G.821»**, **«Секунды с ошибками»**, **«Анализ сигнала»** и **«Журнал событий»** как показано на рис. 3-57 и 3-58.

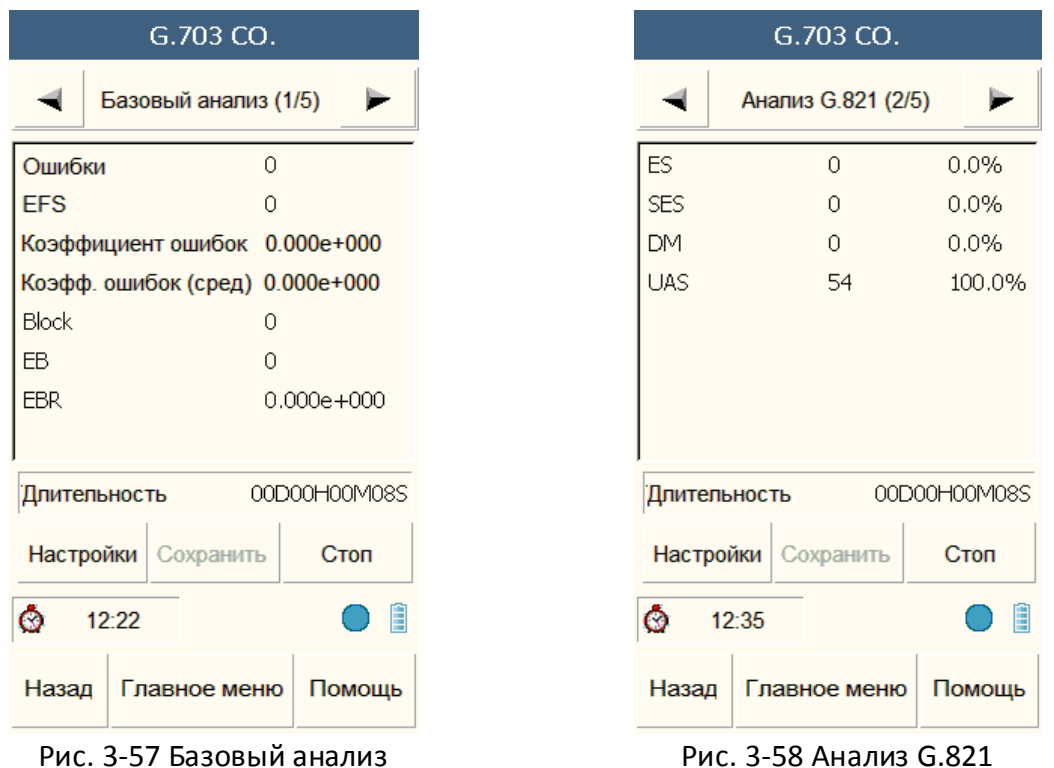

При просмотре результатов можно нажать на кнопку **«Настройки»** для просмотра действующих настроек или добавить одиночную ошибку при помощи кнопки **«Ошибка»**.

В **«Журнале»** нажмите на **«График появления ошибок»** либо на **«График счетчика ошибок»** для просмотра истории ошибок в графической форме.

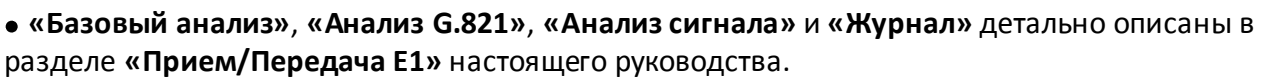

Отчет **«Секунды с ошибками»** имеет различную форму, в зависимости от настройки синхронизации октета интерфейса G.703 CO. Если синхронизация октета включена, то в данном отчете будет статистика по ошибкам синхронизации октета. Если синхронизация октета выключена, то статистики по ней не будет.

#### **3.7.4 Отчеты по интерфейсу G.703 CO. в режиме «Mux & Demux»**

Если G.703 СО. является принимающим интерфейсом, отчеты аналогичны отчетам теста G.703 CO, за исключением отсутствия возможности добавить одиночную ошибку.

Если G.703 CO является передающим интерфейсом, отчеты аналогичным отчетам теста **«Прием/Передача» Е1**, за исключением отсутствия вкладки **«Анализ цикла»**

#### **3.7.5 Отчеты по интерфейсу G.703 CO. в режиме «Drop & Insert»**

В режиме **«Insert»**, в случае если G.703 CO. настроен как интерфейс ввода, в результатах будет отображаться линейная скорость интерфейса G.703 CO.

В режиме **«Drop»**, в случае если G.703 CO. настроен как интерфейс вывода, в результатах будут отображаться линейная скорость G.703 CO., а также анализ принимаемого сигнала Е1, включая **«Анализ цикла»** E1, **«Секунды с ошибками»** и **«Анализ сигнала»**. Подробнее эти отчеты описаны в соответствующем разделе настоящего руководства.

В режиме **«Drop & Insert»**, в случае G.703 CO, настроен как интерфейс вывода отчеты будут повторять отчет для режима **«Drop»**.

#### **3.8 Меню «Результаты тестов»**

Меню **«Результаты тестов»** предоставляет доступ к сохраненным записям отчетов, как показано на рис 3-59, и позволяет просмотреть все отчеты, как показано на рис. 3-60.

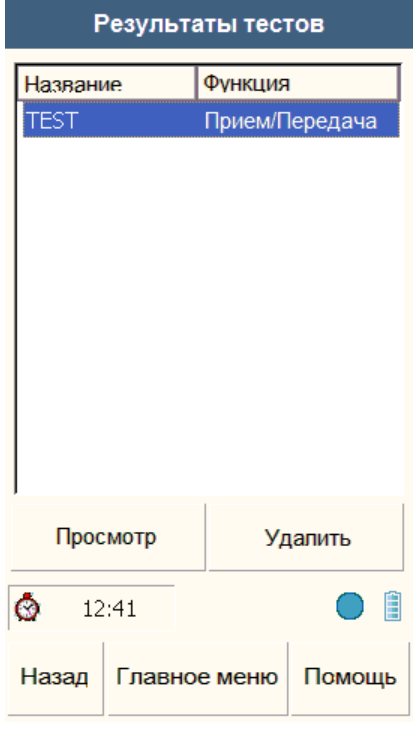

Рис. 3-59 Результаты тестов Рис 3-60 Просмотр отчета

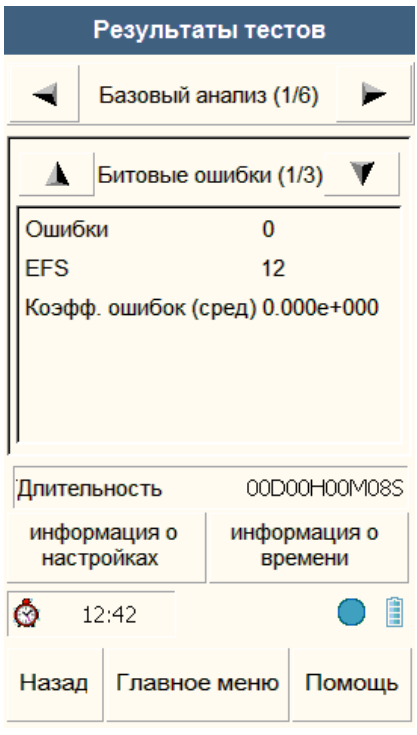

Для просмотра или удаления записей необходимо нажать кнопки **«Просмотр»** или **«Удалить»** соответственно. Возможно одновременное удаление нескольких отчетов.

#### **3.9 Меню «Система»**

В меню **«Система»** собраны функции управления прибором – настройка времени, подключения к ПК, калибровка сенсорного экрана сброс настроек, и информация и приборе (Рис. 3-61.)

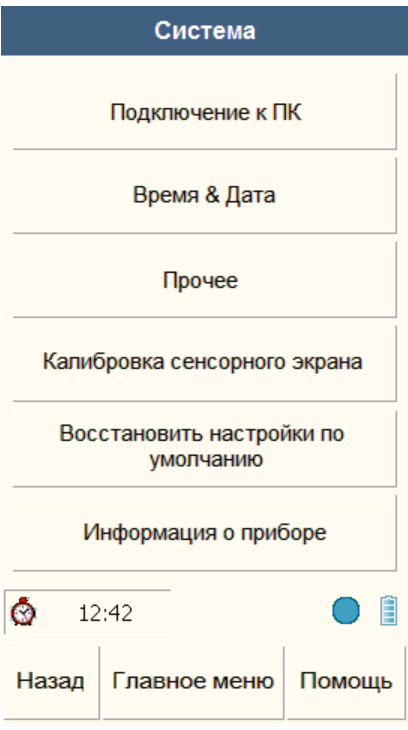

Рис. 3-61 Меню «Система»

#### **3.9.1 Подключение к ПК**

Раздел **«Подключение к ПК»** предназначен для настройки соединения между прибором и ПК. При необходимости работы с ПК необходимо в данном окне выбрать тип интерфейса (USB, Ethernet) и, при необходимости, настроить интерфейс Ethernet прибора.

#### **3.9.2 Время & Дата**

Раздел **«Время & Дата»** предназначен для установки времени и даты.

#### **3.9.3 Прочее**

Раздел **«Прочее»** предназначен для настроек автоматического выключения, подсветки экрана и управления звуковым сигналом.

#### **3.9.4 Калибровка сенсорного экрана**

Выберите это меню для калибровки сенсорного экрана, в случае необходимости. Подтвердите ваше намерение калибровать экран и проведите калибровку при помощи стилуса, входящего в комплект поставки.

#### **3.9.5 Восстановление настроек по умолчанию**

Выберите **«Восстановить настройки по умолчанию»** чтобы сбросить настройки прибор в заводскую конфигурацию. Не делайте этого без необходимости, поскольку в результате будут удалены не только все настройки тестов, но и все отчеты о тестах.

#### **3.9.6 Информация о приборе**

В данном разделе можно просмотреть серийный номер прибора, версию ПО и версию аппаратной платформы.

## **4 Проведение измерений**

Этот раздел предназначен для технических специалистов, проводящих измерения с помощью прибора и описывает тесты в больших подробностях, чем раздел 3.

### **4.1 Обзор**

Анализатор КИВИ-1120 сочетает в себе функционал тестирования потоков E1 и интерфейсов передачи данных. Он позволяет проводить измерения в телекоммуникационных сетях в диапазоне скоростей от 50 бит/с до 2048 Кбит/c с использованием 10 различных интерфейсов. Прибор может использоваться в лабораториях, а также при строительстве и эксплуатации телекоммуникационных сетей. В данном разделе более подробно описывается функционал прибора.

#### **4.2 Проведение измерений**

#### **4.2.1 Тестирование каналов Е1**

#### **4.2.1.1 BER тесты каналов Е1 не несущих полезной нагрузки**

BER тесты каналов, не несущих полезной нагрузки, используются при запуске новых каналов в эксплуатацию и предназначены для оценки качества образованного тракта передачи. Помимо оценки коэффициента ошибок, прибор проведет анализ обнаруженных ошибок, зафиксирует секунды с ошибками и сохранит отчет по тестам. Тестирование может проводиться при помощи удаленного шлейфа либо при помощи двух приборов, как показано на рис 4-1 и 4-2

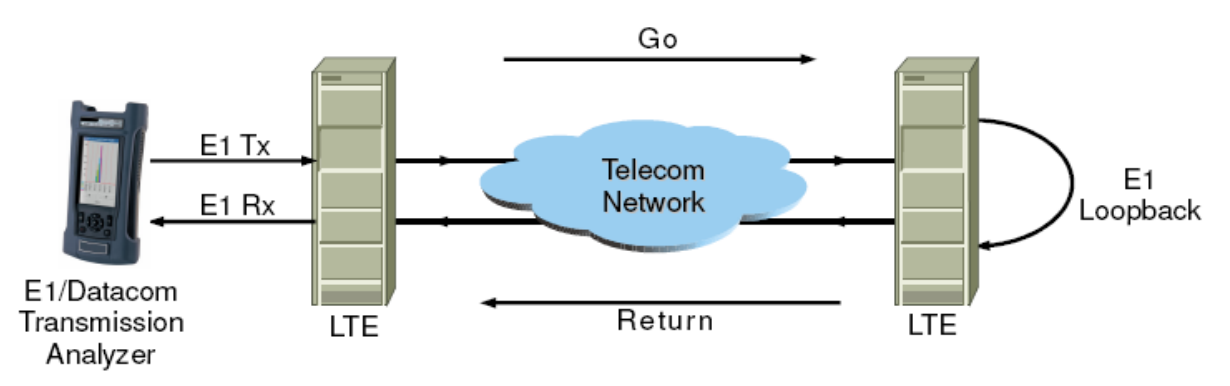

Рис. 4-1 Тестирование при помощи удаленного шлейфа

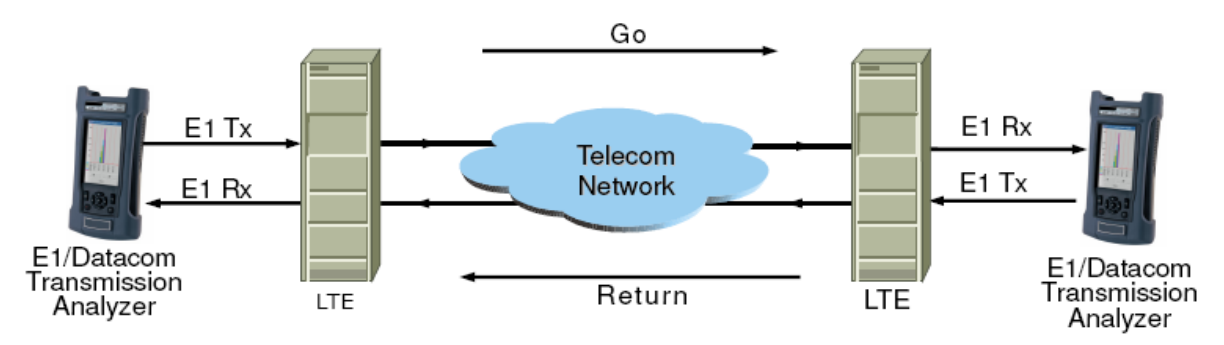

Рис. 4-2 Тестирование при помощи двух анализаторов

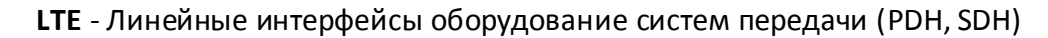

#### Описание теста:

Для запуска данного теста необходимо выбрать режим **«Прием/Передача»** и настроить интерфейс Е1 в соответствии с настройками тестируемой системы. Настройки интерфейса описаны в соответствующем разделе руководства.

Запустите тест при помощи кнопки **«Старт»**, после чего прибор перейдет в режим отображения текущих результатов (описаны в соответствующем разделе руководства). Окна результатов могут отличаться в зависимости от выбранных настроек.

При тестировании с помощью удаленного шлейфа, петля может быть установлена физически на удаленном интерфейсе либо логически (в случае если удаленное оборудование поддерживает такой режим работы).

В случае тестирования канала без полезной нагрузки, если в тракте не присутствует кросс-коннектор то принимаемые тайм слоты должны быть настроены так же как и посылаемые. В случае если в тракте передачи присутствует кросс-коннектор, то принимаемые тайм слоты должны быть настроены в соответствии с правилами коммутации кросс-коннектора.

При тестировании с помощью двух приборов убедитесь в том, что параметры **«Тестовый шаблон»** и **«Инверсия»** на локальном и удаленном приборе настроены одинаково.

При выполнении измерений в тракт можно добавлять ошибки для проверки корректной настройки тракта и контроля работоспособности приборов.

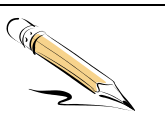

#### **Примечание:**

При выполнении BER-тестов при помощи двух приборов, полярность тестовой последовательности на удаленном приборе настраивать не обязательно. Достаточно в пункте **«Настройка»** выбрать **«Автоматическая конфигурация»**.

#### **4.2.1.2 Тестирование каналов Е1 под нагрузкой**

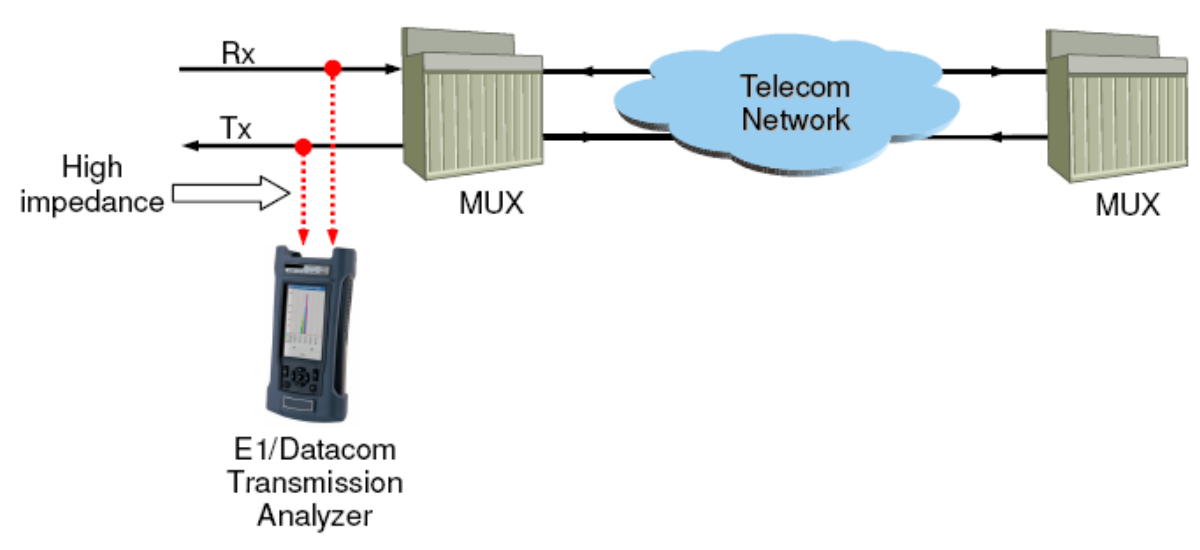

Рис 4-3: Режим мониторинга

В случае необходимости проведения тестирования каналов используемых для предоставления сервисов требующих непрерывной работы, используется механизм тестирования каналов под нагрузкой. В данном режиме возможен мониторинг канала,

включая подсчет ошибок FAS, CODE, CRC4 и E-BIT. Так же в процессе тестирование возможно прослушивание любого из тайм слотов и мониторинг сигнальной информации CAS/CCS, цикловых заголовков FAS/NFAS. Для тестирования каналов под нагрузкой предусмотрено два режима – **«Мониторинг»** и **«Прозрачный»** как показано на рис 4-3 и рис 4-4. Режим **«Мониторинг»** применяется при наличии на цифровом кроссе порта мониторинга, в противном случае следует использовать **«Прозрачный»** режим.

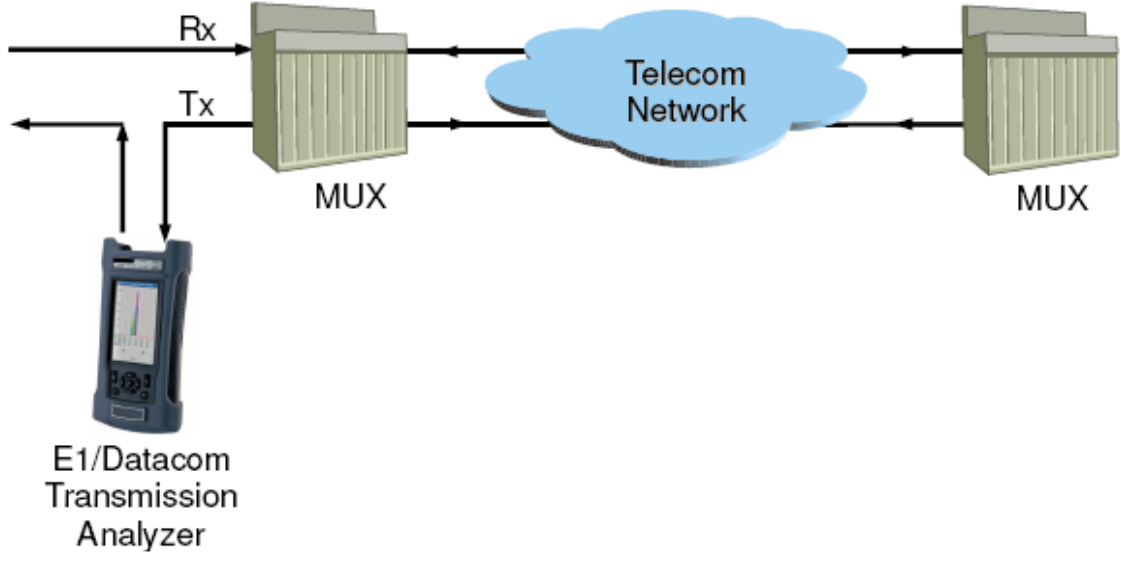

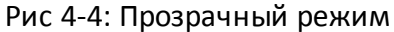

#### Описание теста:

В случае, когда выбран режим **«Мониторинг»**, приемник прибора работает в режиме высокого импеданса (>2КОм). В таком режиме прибор можно напрямую подключить к каналу Е1 на кроссе. Затем необходимо настроить параметры интерфейса в соответствии с анализируемым каналом Е1 (скорость, цикловая структура, и т.д.). Настройка интерфейса описана в соответствующем разделе руководства.

По окончанию настройки нажмите на кнопку **«Старт**» для начала измерений. При этом прибор выведет экран с результатами тестов.

Если тестирование ведется в режиме **«Прозрачный»** - сигнал Е1 будет без изменений передаваться между портами прибора. Для проведения измерений необходимо правильно настроить цикловую структуру на обоих портах прибора.

По окончанию настройки нажмите на кнопку **«Старт»** для начала измерений. При этом прибор выведет экран с результатами тестов.

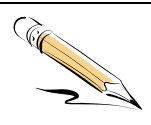

#### **Примечание:**

При проведении тестирования каналов под нагрузкой не обязательно вручную настраивать цикловую структуру потока на интерфейсах прибора. Достаточно в пункте **«Настройка»** выбрать **«Автоматическая конфигурация»**.

### **4.2.1.3 BER тесты потоков Е1 Nx64Кбит/c**

Прибор способен проводить BER тесты в одном или нескольких тайм слотах потока Е1. Данный режим предназначен в основном для тестирования работы кросс-коннекторов.

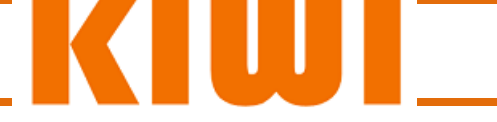

Кросс-коннекторы предназначены для произвольной коммутации тайм слотов в различных потоках Е1.

Тестирование проводится в режиме **«Прием/Передача»** при этом для проведения BER тестов нужно явно выбрать тайм слоты использующиеся при приеме и при передаче.

## *Описание теста:*

В качестве примера можно взять схему, изображенную на рис 4-5, в ней на кросс коннекторе коммутируются 1й и 3й тайм слоты первого потока Е1 с 29м и 30м тайм слотами второго потока Е1. Для проведения BER тестирования канала необходимо при передаче использовать тайм слоты 2,3 а при приеме тайм слоты 29, 30.

Для проведения теста необходимо выбрать режим **«Прием/Передача»**, правильную цикловую структуру (поток должен быть структурированным) и тайм слоты на приемнике и передатчике.

По окончанию настройки нажмите на кнопку Старт для начала измерений. При этом прибор выведет экран с результатами тестов.

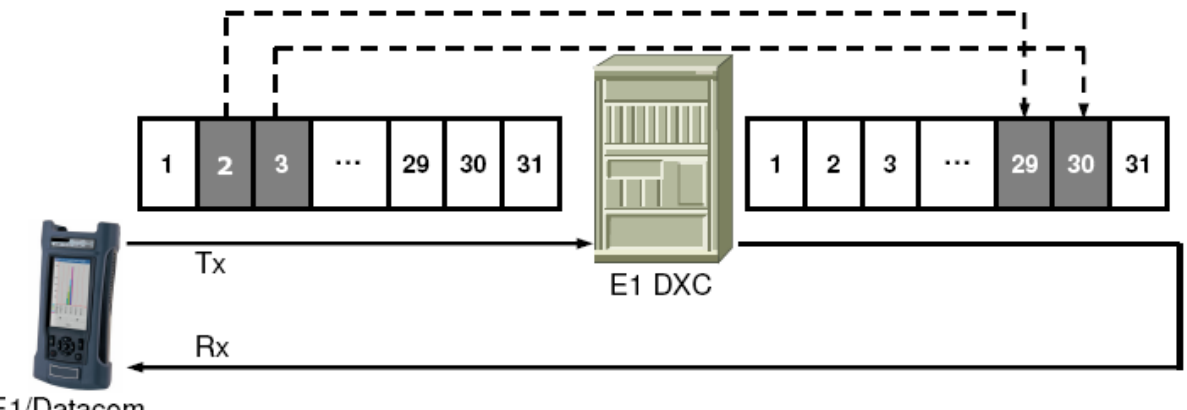

E1/Datacom Transmission Analyzer

Рис 4-5: BER тестирование каналов N×64

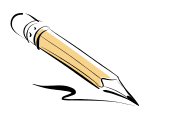

#### **Примечание:**

При проведении тестирования каналов N×64 не обязательно вручную настраивать цикловую структуру потока на интерфейсах прибора. Достаточно в пункте **«Настройка»** выбрать **«Автоматическая конфигурация»**.

#### **4.2.2 Тестирование интерфейсов передачи данных**

Для оценки качества трактов передачи данных применяется, главным образом, тестирование на наличие битовых ошибок с такими ключевыми индикаторами как: общее количество ошибок за время тестирования, секунды с ошибками, текущий и средний коэффициенты битовых ошибок. Прибор может осуществлять BER тестирование и дальнейший анализ результатов для интерфейсов V.24 (RS-232/V.28), V.35, V.36, X.21, RS-485, RS-449, EIA-530, EIA-530A работающих в синхронном или асинхронном режиме. На интерфейсах передачи данных прибор поддерживает скорости в диапазоне от 50 бит/c до 2.048 Мбит/c.

В цифровых системах передачи, интерфейсы передачи данных часто используются для подключения к сети узкополосного оконечного оборудования. Каждый из этих интерфейсов содержит в себе множество электрических сигналов, таких как сигналы

передачи данных, синхросигналы, сигналы установления соединения и земля. Все эти сигналы могут быть либо дифференциальными, либо однопроводными. У различных интерфейсов передачи данных могут использоваться различные сочетания дифференциальных и однопроводных сигналов, согласно спецификациям физического уровня передачи, таким как V.11, V.28 и V.35. Например, интерфейс X.21 использует дифференциальные сигналы согласно V.11. Все спецификации интерфейсов вынесены в **Раздел 5** настоящего руководства.

Перед началом тестирования необходимо настроить интерфейс передачи данных (**«Тип интерфейса**», **«Режим работы»**, **«Режим передачи»**, **«Тестовый шаблон»**). В случае, если используется синхронный режим передачи, то должна быть правильно настроена синхронизация. Для подключения интерфейсов прибора всегда используйте кабели соответствующие выбранному режиму работы.

Схема тестирования интерфейсов передачи данных аналогична схеме тестирования потоков Е1. Так же могут использоваться шлейфы (локальный либо удаленный) либо два прибора. Показано на рис. 4-6, 4-7 и 4-8.

Интерфейсами передачи данных обычно снабжены модемы, маршрутизаторы, мультиплексоры, кросс коннекторы. Анализатор подходит для тестов всего спектра оборудования с интерфейсами передачи данных, но на картинках для краткости, оборудование обозначается как ИКМ.

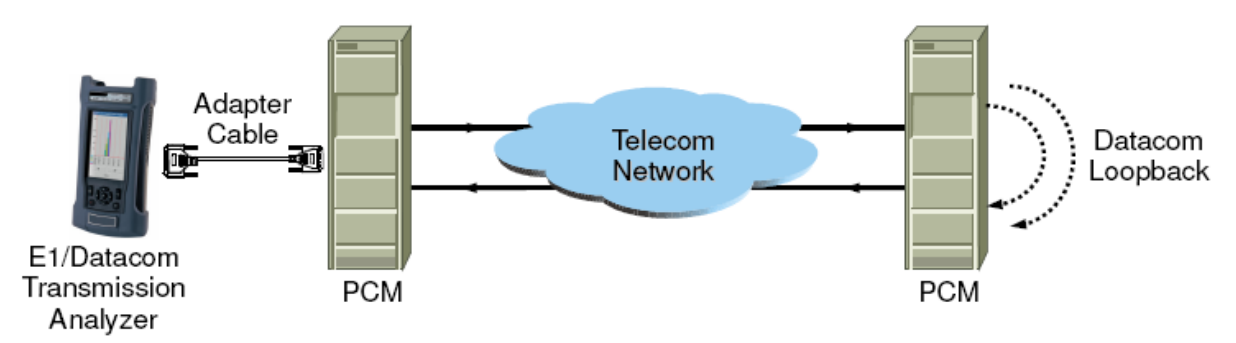

Рис 4-6 Тестирование передачи данных (Удаленный шлейф)

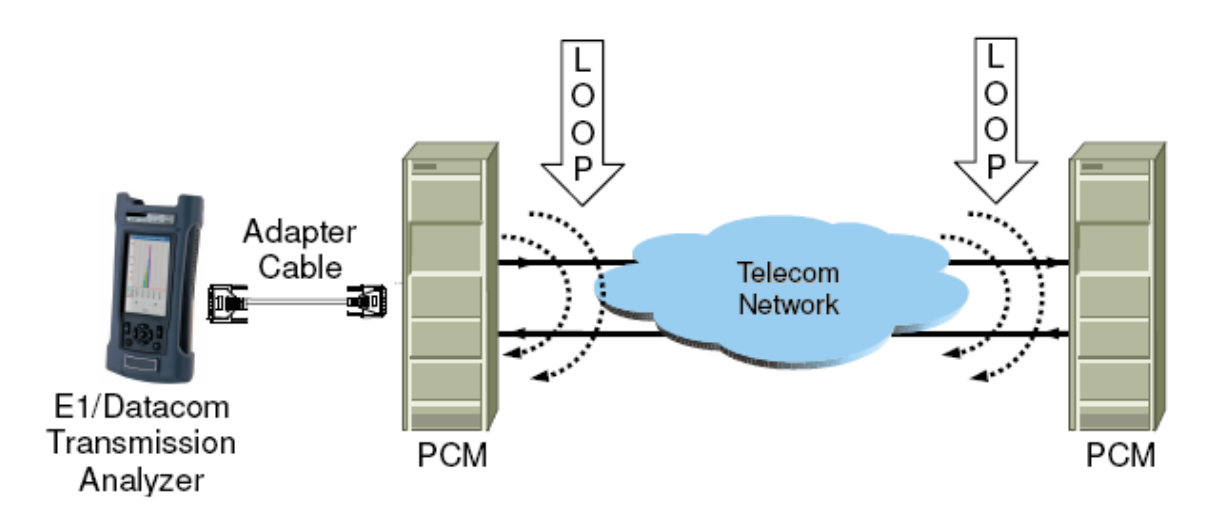

Рис 4-7 Тестирование передачи данных (удаленный шлейф)

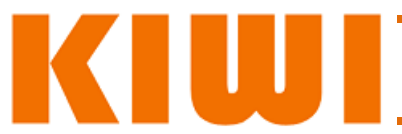

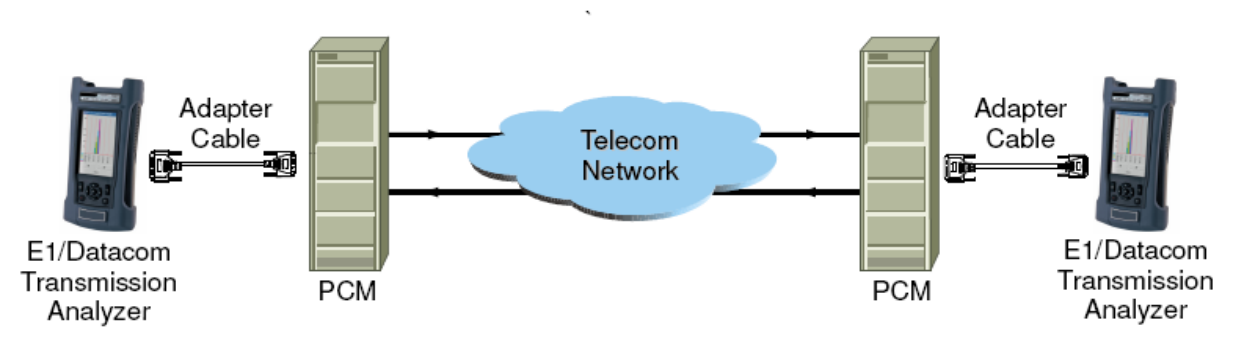

Рис 4-8 Тестирование передачи данных (два прибора)

Во время проведения измерений можно нажать на кнопку **«Ошибка»** для того, чтобы добавить одиночную ошибку для проверки целостности пути и корректности работы приборов.

# **4.2.3 Тестирование интерфейсов G.703 CO на скорости 64Кбит/c**

Существуют следующие способы тестирования интерфейсов **G.703 CO.**:

При помощи удаленного шлейфа. При этом шлейф формируется на интерфейсе удаленного устройства и предаваемый прибором сигнал попадает на его приемник. Схема такого теста приведена на рис. 4-9.

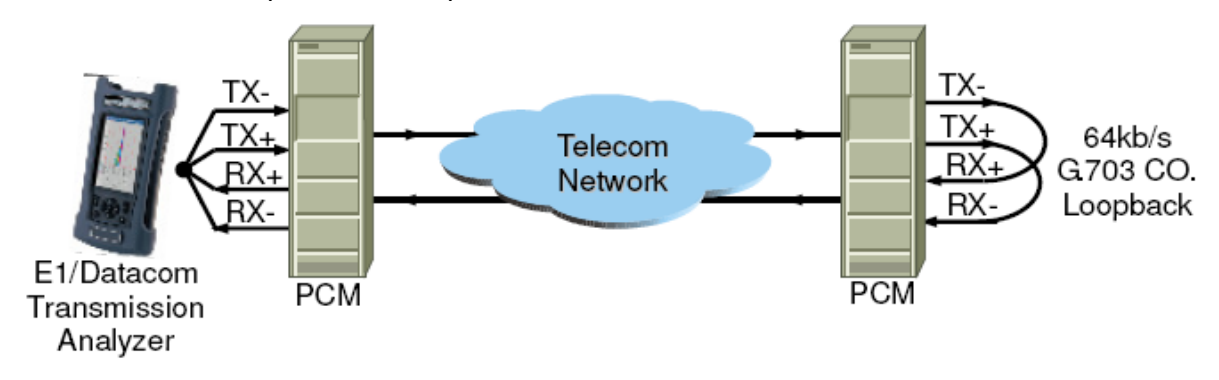

Рис 4-9 Удаленный шлейф

При помощи локального или удаленного шлейфа. При этом оборудованием передачи формируется логический шлейф. Всхема тестирвоания приведена на рис. 4-10.

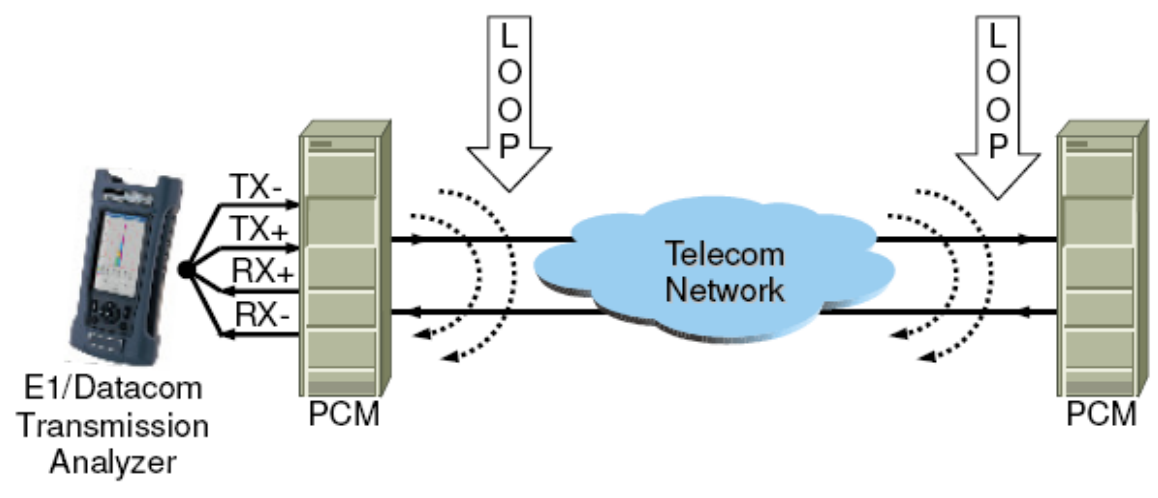

Рис 4-10 Локальный либо удаленный логический шлейф

При помощи двух приборов: Два анализатора одновременно подключаются к двум оконечным интерфейсам канала передачи данных и поводят BER тесты. Схема приведена на рис. 4-11.

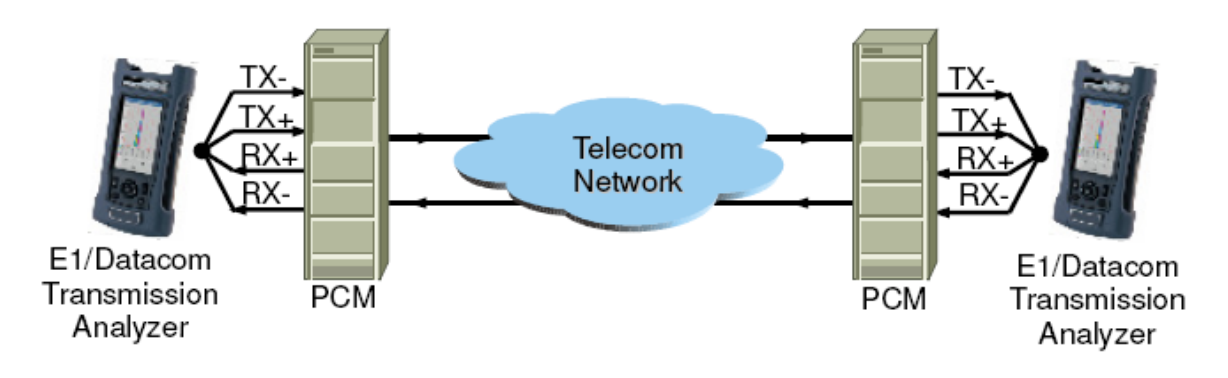

Рис 4-11 Тестирование при помощи двух приборов

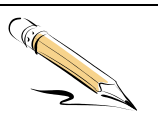

#### **Примечание:**

Шлейфы могут быть сформированы как физически (при помощи адаптеров) так и логически, если оборудование передачи позволяет работать в таком режиме.

При проведении BER тестирования при помощи двух приборов на удаленном приборе можно не настраивать тестовую последовательность. Достаточно в пункте **«Настройка»** выбрать **«Автоматическая конфигурация»**.

Перед началом тестирования необходимо настроить следующие параметры: **«Тестовый шаблон»**, **«Инверсия»** тестовой последовательности, **«Синхронизация передатчика»**, **«Синхронизация октета»**, **«Разрешение»** и **«Длительность»**. В любой момент в процессе тестирования могут быть произвольно добавлены битовые ошибки при помощи кнопки «**Ошибка»**, Это позволяет проверить целостность канала и работоспособность приборов.

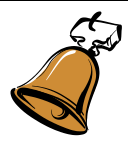

.

#### **Предупреждение:**

Во время проведения тестирования рекомендуется включать режим **«Синхронизация октета»**, чтобы позволит убедиться в правильном восстановлении синхросигналов и корректной передаче данных.

#### **Тестирование каналов G.703 CO в режиме «Drop & Insert»**

В режиме **«Drop & Insert»** анализатор работает как конвертер интерфейсов E1-G.703 CO как показано на Рис. 4.12. Как правило, в таком режиме анализаторы используются в лабораториях либо при необходимости временной замены конвертера интерфейсов.

В режиме **«Drop & Insert»** возможна организация симплексного (**«Drop»**, **«Insert»**) и дуплексного каналов (**«Drop + Insert»**). В любом случае необходима правильная настройка синхронизации для обеспечения корректной передачи данных.

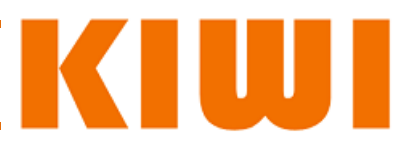

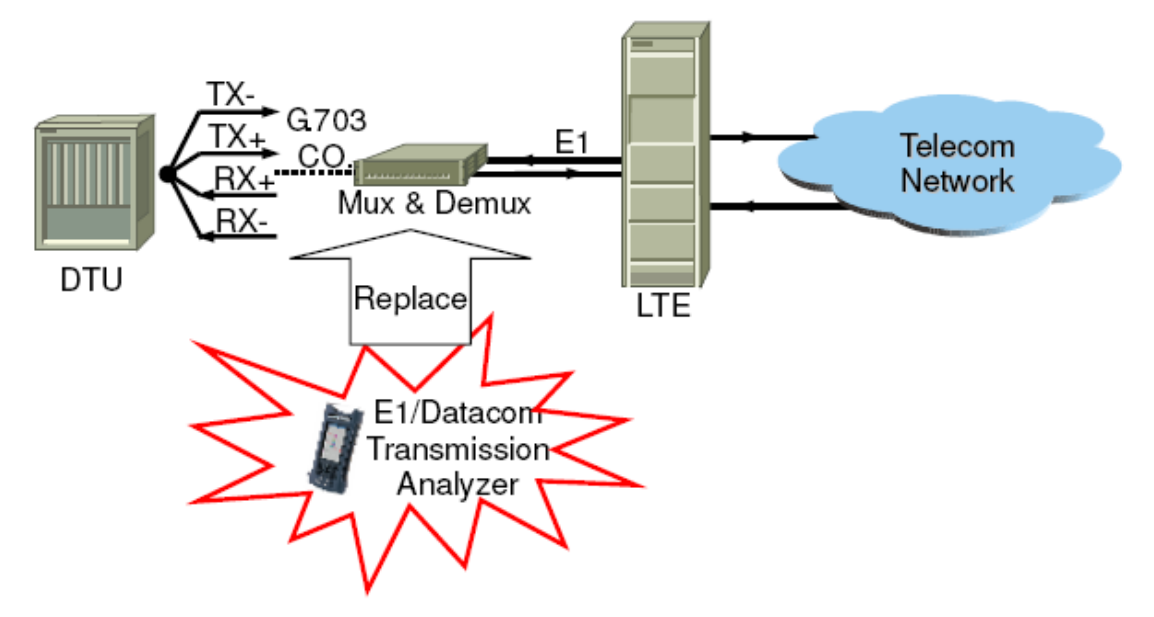

Рис 4-12 Тестирование G.703 CO. в режиме Drop & Insert

#### **4.2.4 Тестирование в режиме «Mux & Demux»**

Тестирование в режиме **«Mux & Demux»** широко используется там, где требуется проверить стыки между различными интерфейсами передачи данных. Наиболее часто тестируются переходы E1-V.35, E1-V.24 и E1-G.703 CO. встречающиеся при включении маршрутизаторов в традиционные транспортные сети. Конвертеры часто используются и для размещения потоков Nx64 в несколько тайм слотов Е1, в дальнейшем этот поток может быть дополнительно уплотнен на кросс коннекторах.

В традиционных средствах измерения качество работы конвертеров определялось при помощи установки шлейфа на одном из интерфейсов и запуском BER теста на другом. Этот способ поддерживается и KIWI-1120 в режимах **«Прием/Передача»**, **«Передача данных»** и **«Тестирование G/703 CO.»**. Но в случае обнаружения проблемы ее сложно локализовать, поскольку неизвестно на каком из участков тракта она возникает. Анализатор дополнительно позволяет генерировать симплексные потоки и посылать и принимать данные на разных интерфейсах, что позволяет легко обнаружить источник проблем. Анализатор поддерживает тестирование между интерфейсами E1 с одной стороны и V.24, V.35, V.36, X.21, RS-449, RS-485, EIA-530, EIA-530A, G.703 CO с другой стороны. Данный режим предназначен для тестирования при эксплуатации мультиплексоров и конвертеров интерфейсов.

Большинство мультиплексоров работают в режиме DCE, так что важно обратить внимание на правильную настройку синхронизации. Приведенные ниже примеры могут относиться к любому конвертеру протоколов, для простоты его интерфейсы обозначены как E1-V.35 или E1-G.703 CO.

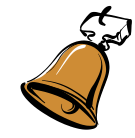

#### **Предупреждение:**

При проведении BER тестов в режиме **«Mux & Demux»**, тест может начать работать некорректно если принимающим интерфейсом прибора является Е1. Причиной этого является то, что прибор прекращает работу в качестве конвертера интерфейсов в случае если на приемник Е1 пришел сигнал об ошибке, либо если пропал сигнал на порту Е1. Большинство мультиплексоров/демультимплексоров рассчитано на работу в паре и с полнодуплексным сигналом. Когда одна из сторон принимает аварийный сигнал с интерфейса Е1, она автоматически прекращает работу своего передатчика. В таком случае необходимо сформировать на входе Е1 поток, не содержащий аварийных сигналов.

#### **4.2.5 Тестирование в режиме «Drop & Insert»**

Тесты **«Drop & Insert»** могут эмулировать конвертер из E1 в V.24, V.25, V.36, X.21, RS449, RS485, EIA530, EIA530A, либо G.703 CO. Возможна передача как симплексных (**«Insert»**, **«Drop»**) так и дуплексных (**«Drop & Insert»**) потоков.

В случае если не удается провести тесты в режиме **«Mux & Demux»**, можно применить режим **«Drop & Insert»** для поиска проблемы как показано на Рис 4-13.

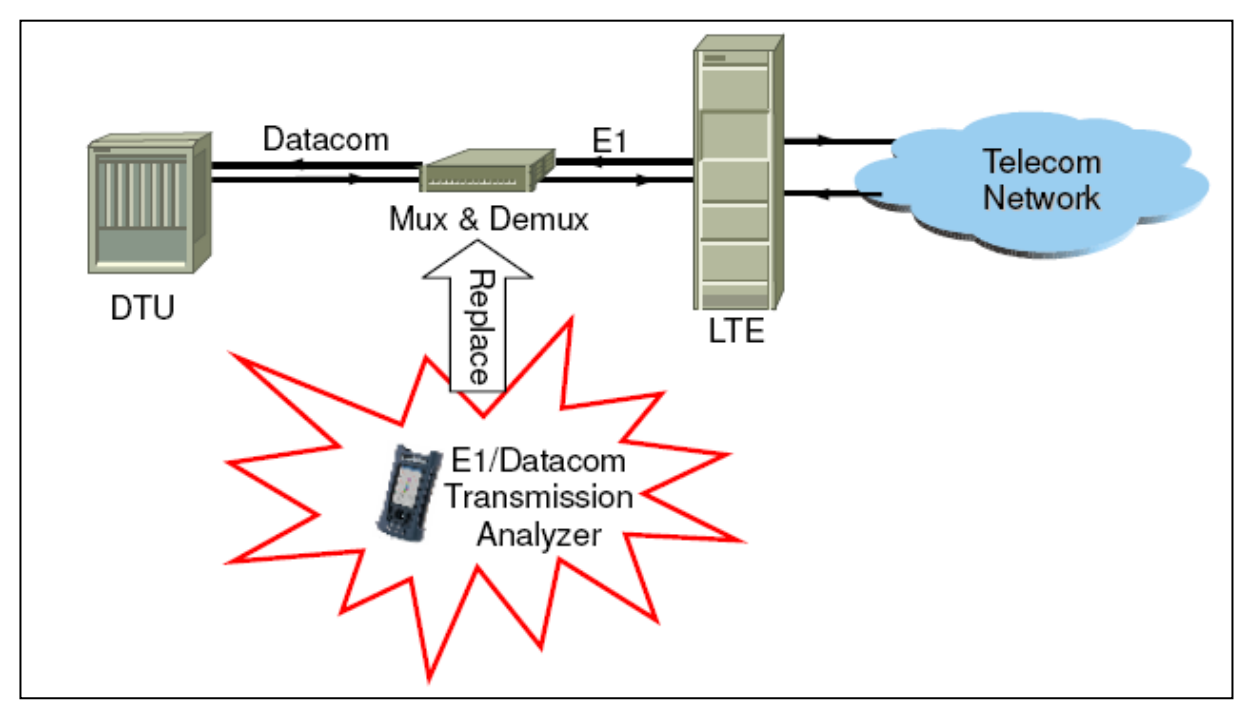

Рис 4-13 Контроль производительности при помощи тестов Drop & Insert

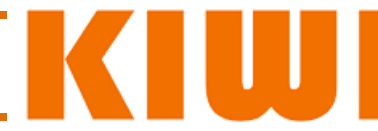

# **5 Спецификации**

## **5.1 Спецификация Е1**

#### **5.1.1 Основные параметры.**

**Измерительный интерфейс**: Е1(2048 Кбит/с)

**Аварийная индикация:** Потеря сигнала AIS

Потеря фрейма Потеря мультифрейма (CAS, CRC)

Удаленная ошибка (RDI, RMF)

Потеря шаблона Ошибки

Проскальзывание синхронизации

**Уровни аварий** Аварии с большим уровнем подавляются авариями с меньшим (см табл. 5-1)

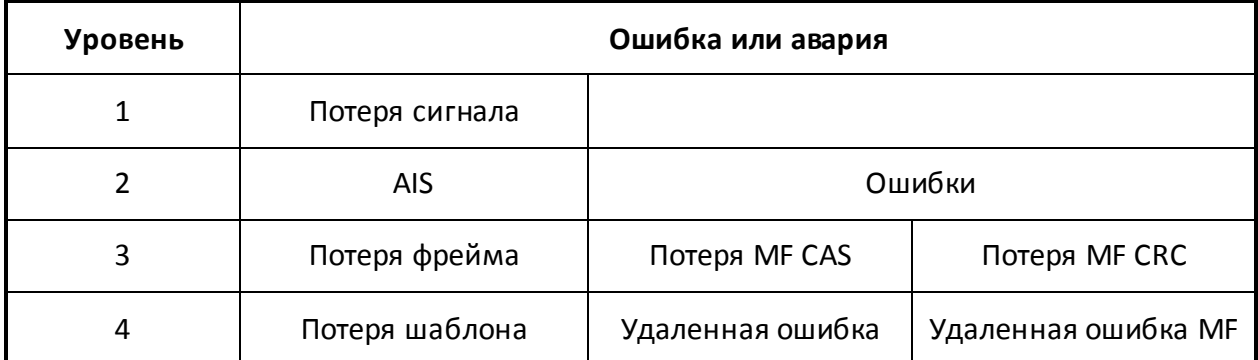

*Таблица 5-11: Уровни ошибок E1*

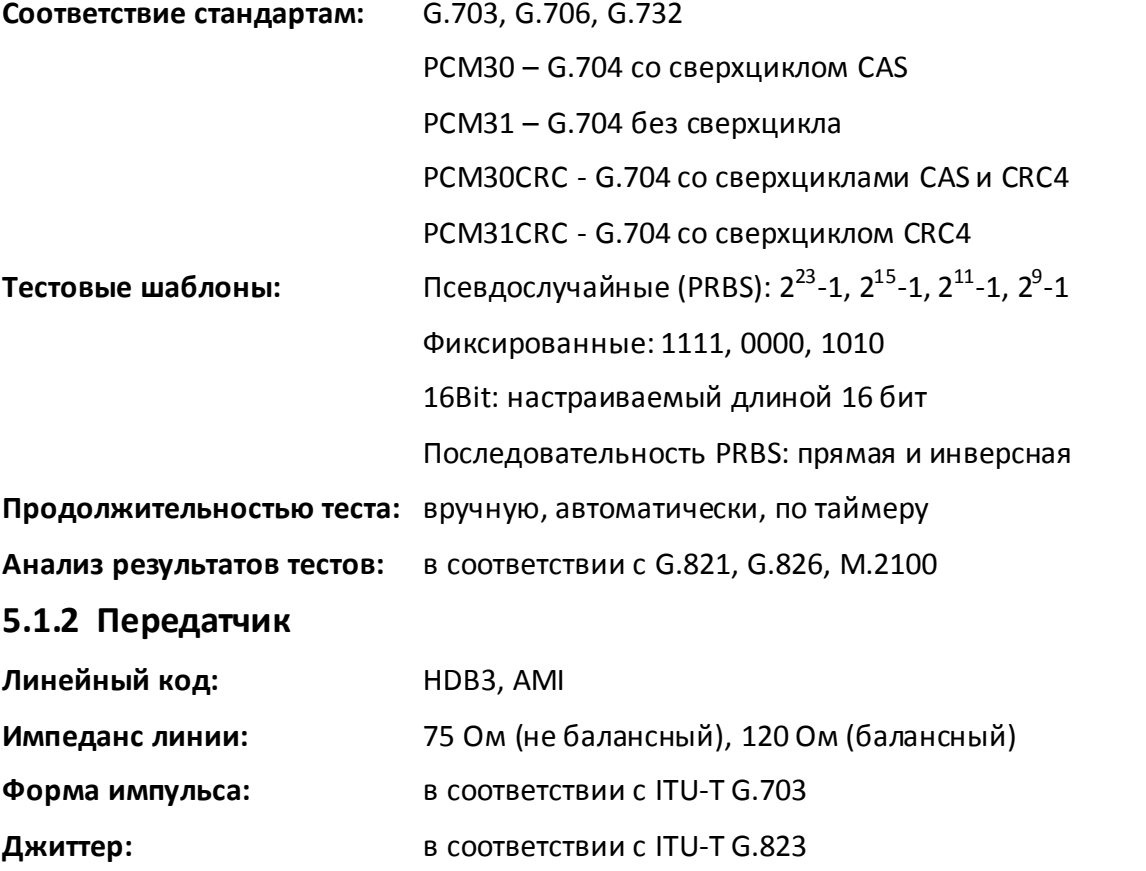

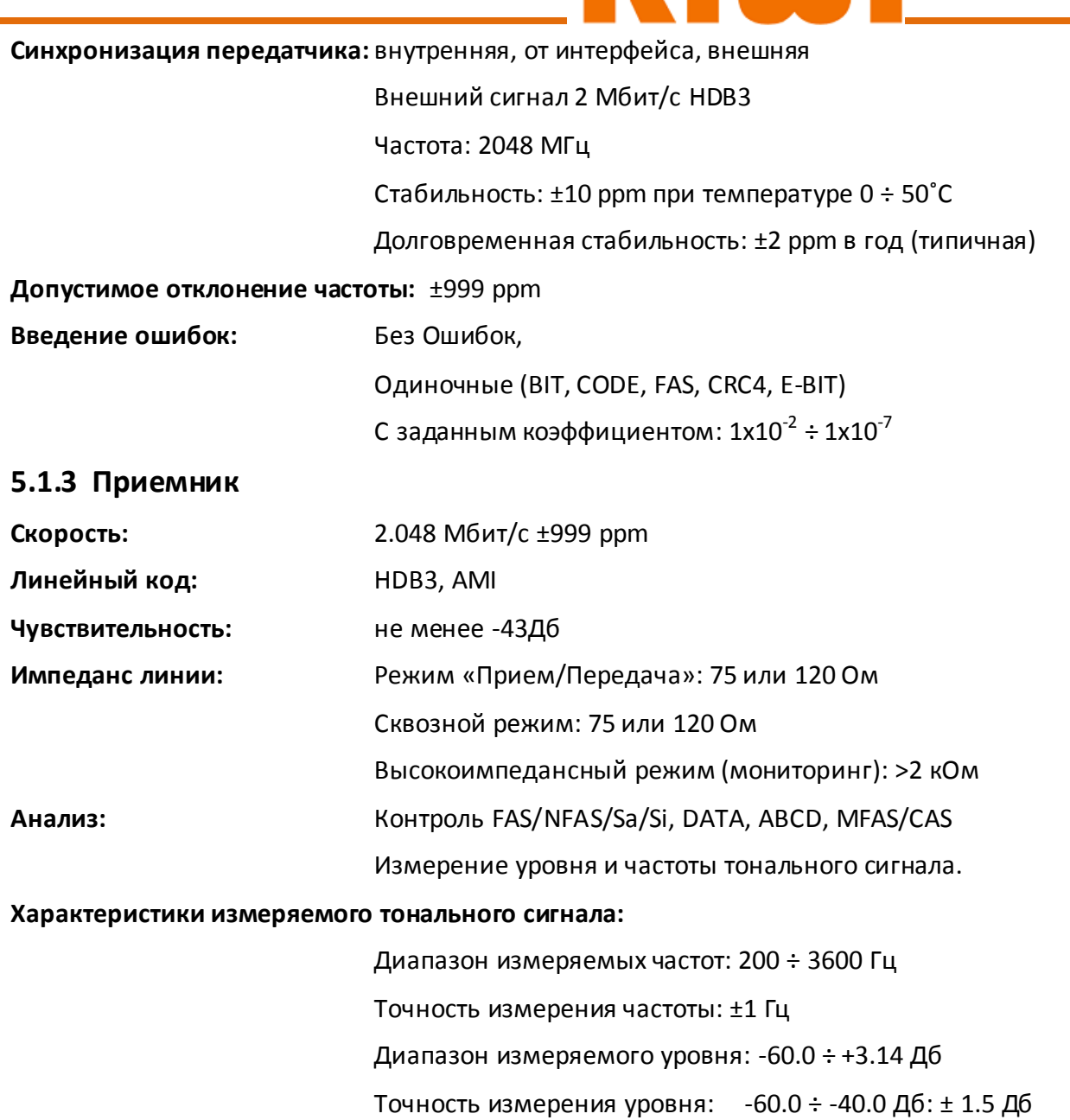

**KATH** 

-40.0 ÷ +3.14 Дб: ±0.05 Дб

**Точность измерения задержки:** ± 1 мкс.

**Измерение дрожания фазы (джиттер):** 

Диапазон частоты передатчика: 20Гц ÷ 100 кГц Диапазон уровней передачи: 0 ÷ 140 ИЕ Точность дрожания передатчика: ±0.1 ИЕ (1÷ 40 ИЕ);  $±0.2$  *HE* (0.1 $±1$  *HE*) Чувствительность приемника: не менее -43 Дб Стандарт измерения: в соответствии с ITU-T O.172 ФВЧ: 8÷100кГц, в соответствии с ITU-T O.172 Точность измерения: ±10%±2X±Y±2Z при 0÷0.2 ИЕ

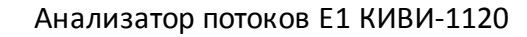

±5%±2X±Y±2Z при 0.21÷140 ИЕ

Где: X = 0.03 ИЕ, Y = 0.10 ИЕ, Z = (f - 30кГц)/70×10%

f = модуляционная частота джиттера в кГц

Анализ сигнала: Скорость и смещение частоты на приемнике,

**Измерение уровня сигнала:** Линейный код: HDB3, AMI Импеданс приемника: Высокоимпедансный, 75, 120 Ом Чувствительность приемника: не менее -43 Дб Референсные значения: 2.37 В (для 75 Ом), 3 В (для 120 Ом) Измерение уровня пульсаций: шаг 0.01 В, точность ±0.04 В

#### **5.2 Спецификация G.703 CO**

#### **5.2.1 Основные параметры**

KIW

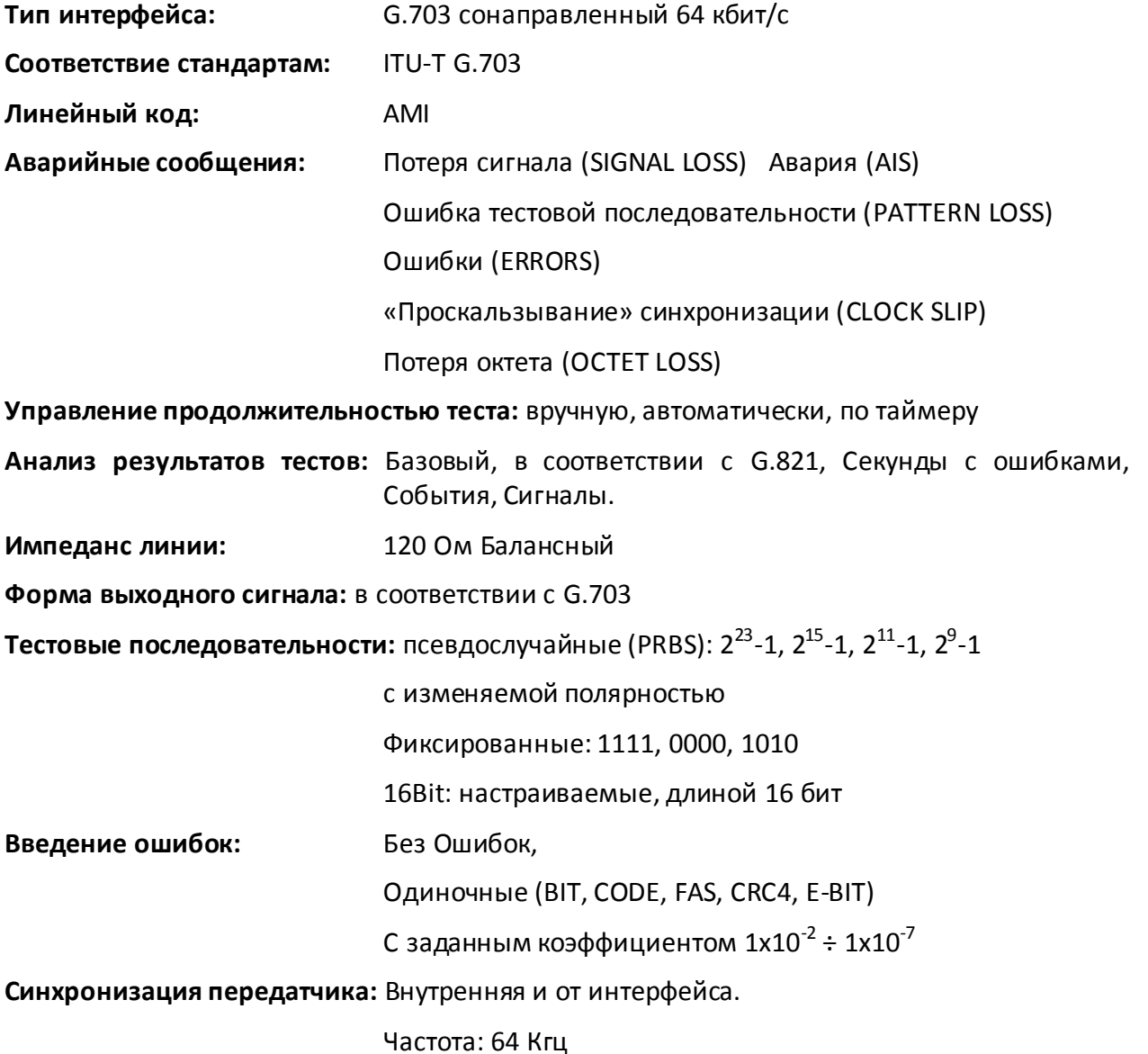

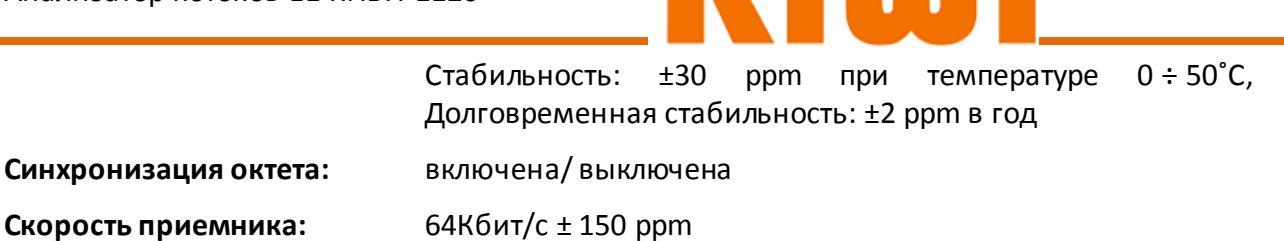

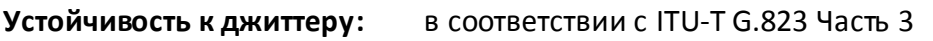

**Аварии на приемнике:** потеря сигнала, потеря байтовой синхронизации

## **5.3 Спецификация «DATACOM»**

#### **5.3.1 Основные параметры.**

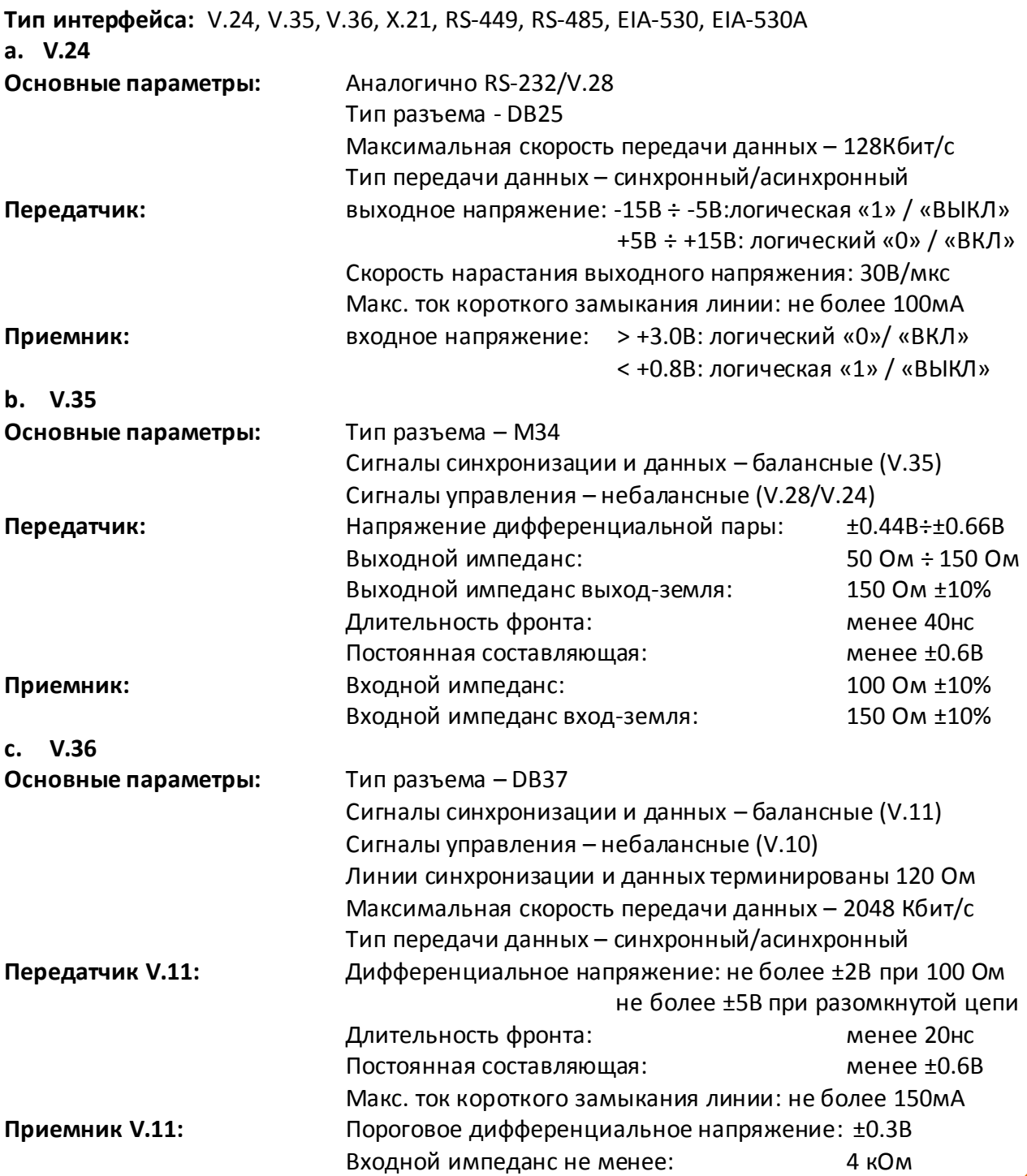

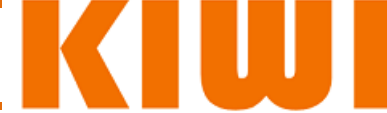

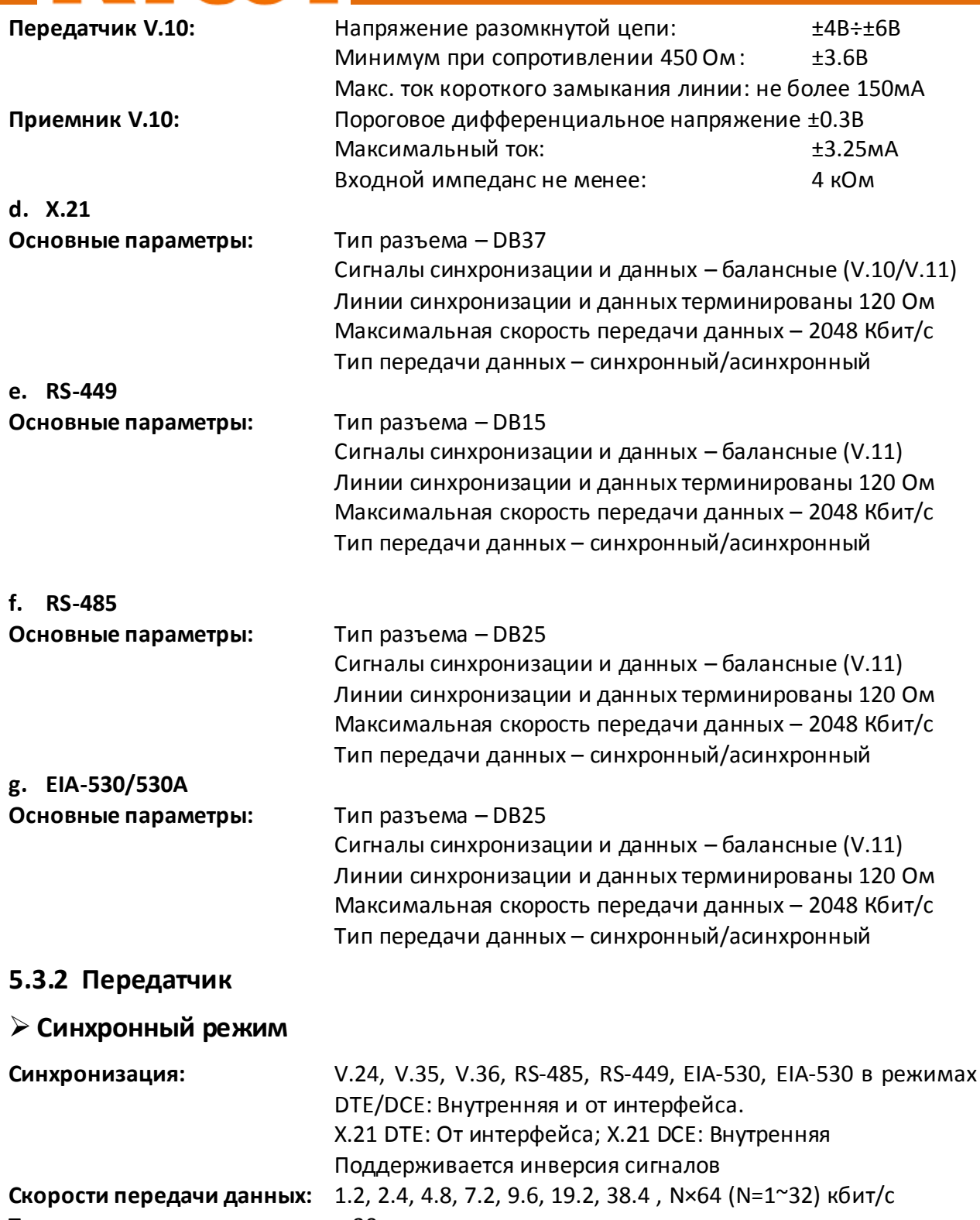

**Точность передатчика:** ± 30 ppm **Диапазон скоростей синхронизации:** от 50 бит/c до 2.048 Мбит/c

**Источник синхронизации:** с интерфейса DATACOM

### **Асинхронный режим**

**Скорости передачи данных:** 50бит/с, 75бит/с, 150бит/с, 300бит/с, 600бит/с, 1.2Kбит/с, 2.4кбит/с, 4.8кбит/с, 7.2кбит/с, 9.6кбит/с, 19.2кбит/с, 57.6кбит/с. **Символьные параметры:** длина символа: 5,6,7,8 бит

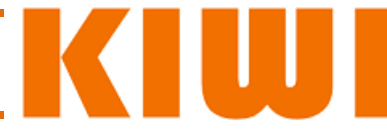

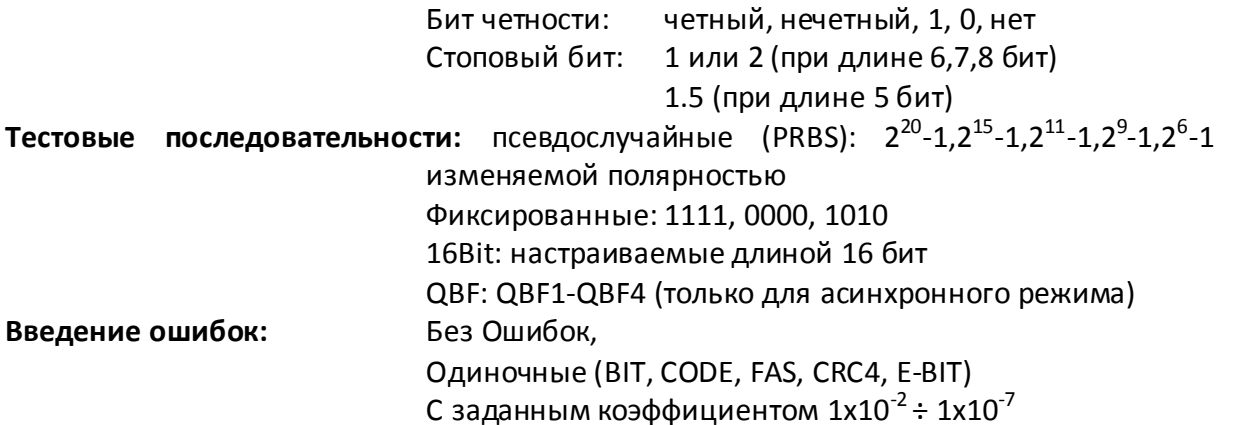

# **5.3.3 Приемник**

# **Синхронный режим**

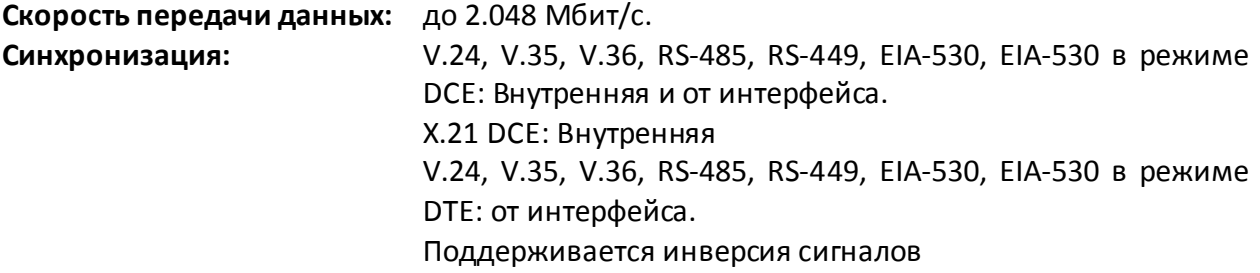

# **Асинхронный режим**

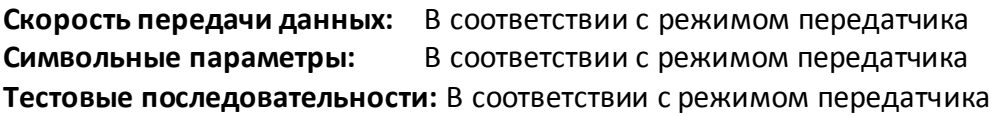

# **5.3.4 Прочее**

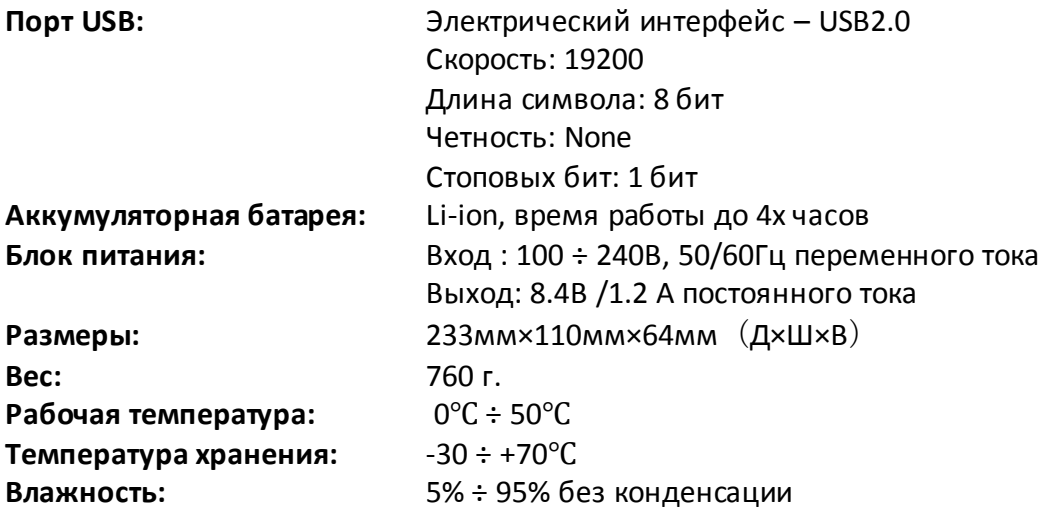

 $\mathsf{C}$ 

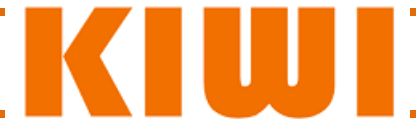

# **6 Работа с TestManagerPro**

#### **6.1 Возможности программы**

**TestManagerPro** взаимодействует с прибором, подключенным к ПК через USB или Ethernet соединение. Он позволяет выгружать с прибора результаты тестов для последующего их хранения, обработки и печати. С его помощью легко можно анализировать результаты произведенных тестов. **TestManagerPro** позволяет вводить дополнительные комментарии к каждому событию в ходе теста, что упрощает последующую генерацию отчетов. Другой полезной функцией **TestManagerPro** является возможность, с его помощью, производить обновление программного обеспечения прибора.

#### Базовые функции **TestManagerPro:**

- Выбор типа прибора
- Подключение прибора
- Выгрузка результатов тестов хранящихся в приборе
- Просмотр сохраненных результатов
- Анализ сохраненных результатов
- Удаление выгруженных результатов
- Печать отчета на основании результатов теста
- Управление файлом конфигурации прибора
- Обновление встроенного в прибор программного обеспечения.

#### **6.2 Системные требования**

#### **6.2.1 Требования к аппаратной части**

- $\checkmark$  Процессор: x86 133 МГц и выше  $\checkmark$  Память: не менее 64 Мбайт
- $\checkmark$  Дисковое пространство: не менее 50 Мбайт  $\checkmark$  Привод CD-ROM (для установки ПО)
- 
- Принтер или плоттер
- 
- 
- $\checkmark$  Мышь, клавиатура  $\checkmark$  Порт USB и/или Ethernet
- 

### **6.2.2 Требования к программному обеспечению**

Операционная система:

 $\checkmark$  Windows98/Me/2000/XP/NT

#### **6.2.3 Дополнительные рекомендации**

- Дисплей с разрешением экрана: 1024х768
- Принтер или плоттер должны быть установлены до установки ПО

### **6.3 Установка и удаление «TestManagerPro»**

### **6.3.1 Установка «TestManagerPro»**

- $\checkmark$  Закройте все программы и отключите антивирусную защиту во избежание конфликтов во время установки;
- Извлеките из упаковки CD диск с маркировкой **«TestManagerPro»**;
- Установите диск в привод CD-ROM;
- Запустите «Setup.exe» c CD диска;
- Дождитесь окончания установки.

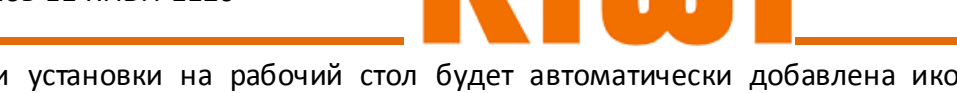

- По окончании установки на рабочий стол будет автоматически добавлена иконка **«TestManagerPro»**;
- Запустите программу **«TestManagerPro»**.

## **6.3.2 Удаление «TestManagerPro»**

- Запустите **«Панель управления»** Windows;
- Выберите **«Установка/удаление программ»**;
- В списке выберите **«TestManagerPro»**;
- Нажмите кнопку **«Изменить/Удалить»** для автоматического удаления **«TestManagerPro»**;
- $\checkmark$  Извлеките из упаковки CD диск с маркировкой «TestManagerPro»;
- Установите диск в привод CD-ROM;

## **6.4 Работа с «TestManagerPro»**

## **6.4.1 Подключение прибора**

Для настройки подключения прибора обратитесь к разделу **2.4**. Убедитесь, что прибор надежно подсоединен к ПК и проверьте настройки порта в случае подключения по Ethernet.

# **6.4.2 Работа с «TestManagerPro»**

- Для выгрузки данных нажмите кнопку **«Выгрузить»**;
- В появившемся окне нажмите кнопку **«Загрузка»**. Данные будут скопированы с прибора на ПК;
- Для просмотра результатов тестов служит кнопка **«Просмотр».** В открывшемся окне выберите из списка требуемый тест. Вы можете просмотреть его (**«Просмотр»**), удалить (**«Удаление»**), изменить имя;
- Из режима **«Просмотр»** вы можете также сформировать отчет по результатам теста и вывести его на печать;
- Для обновления ПО прибора или ввода кода активации служит меню **«Система»**;
- Для выхода из программы нажмите кнопку **«Выход»**.

# **7 Проблемы и их устранение**

## **7.1 Прибор не включается**

В случае разряда батарей, прибор автоматически выключается. Если напряжение батарей слишком мало, прибор блокирует включение. Для решения проблемы:

- Подключите прибор к внешнему источнику питания и включите его;
- $\checkmark$  Зарядите батареи.

## **7.2 Прибор выключается**

- Проверьте уровень заряда батарей
- Убедитесь, что **«Система» «Прочее» «Автоматическое выключение»** установлено в **«Никогда»**

# **7.3 Прибор не работает от батарей**

 Выключите прибор, откройте батарейный отсек и проверьте крепление батареи и разъема питания. Закройте крышку батарейного отсека и включите прибор.

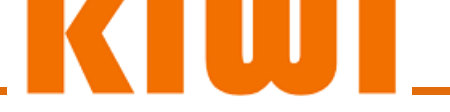

## **7.4 Сокращается время работы от батарей**

 Используемые в приборе аккумуляторные батареи имеют ограниченный ресурс, составляющий 800-1000 циклов зарядки/разрядки. Существенное снижение времени работы прибора от батарей говорит об исчерпании ресурса и необходимости их замены.

#### **7.5 Дополнительная информация**

В случае возникновения дополнительных вопросов - обращайтесь к Вашему поставщику.

#### **Внимание**:

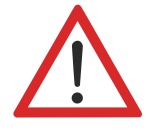

Если Вы обнаружили, что прибор работает неправильно, срочно обращаетесь к Вашему поставщику. Не пытайтесь произвести ремонт прибора самостоятельно.

В случае самостоятельного вскрытия прибора Вы лишаетесь права на бесплатное гарантийное обслуживание прибора.

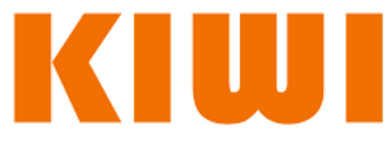

# **Приложение А: Структура кадра E1**

# **I. Структура кадра PCM30**

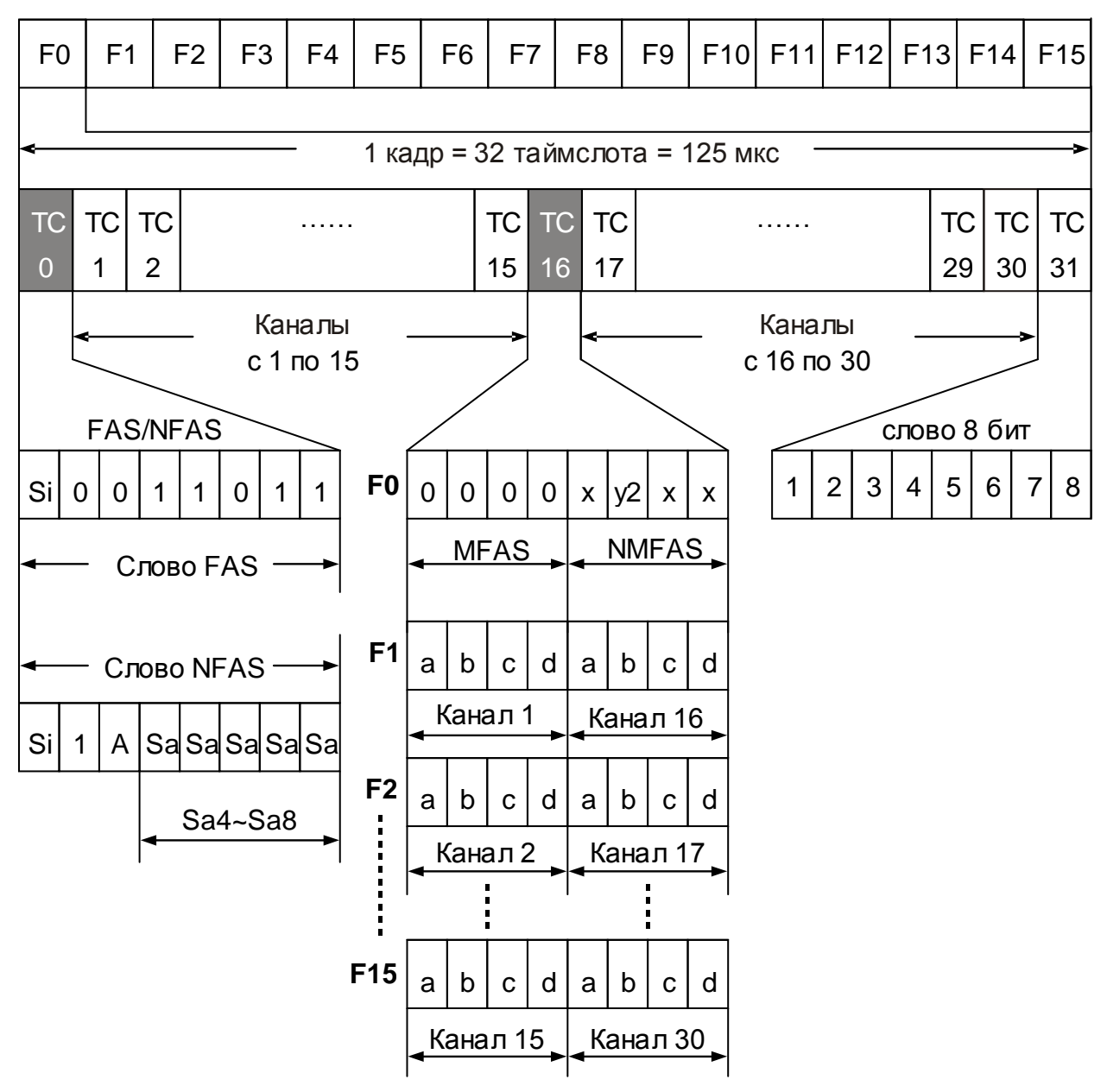

# **II. Структура кадра PCM30 CRC (ITU-T G.704)**

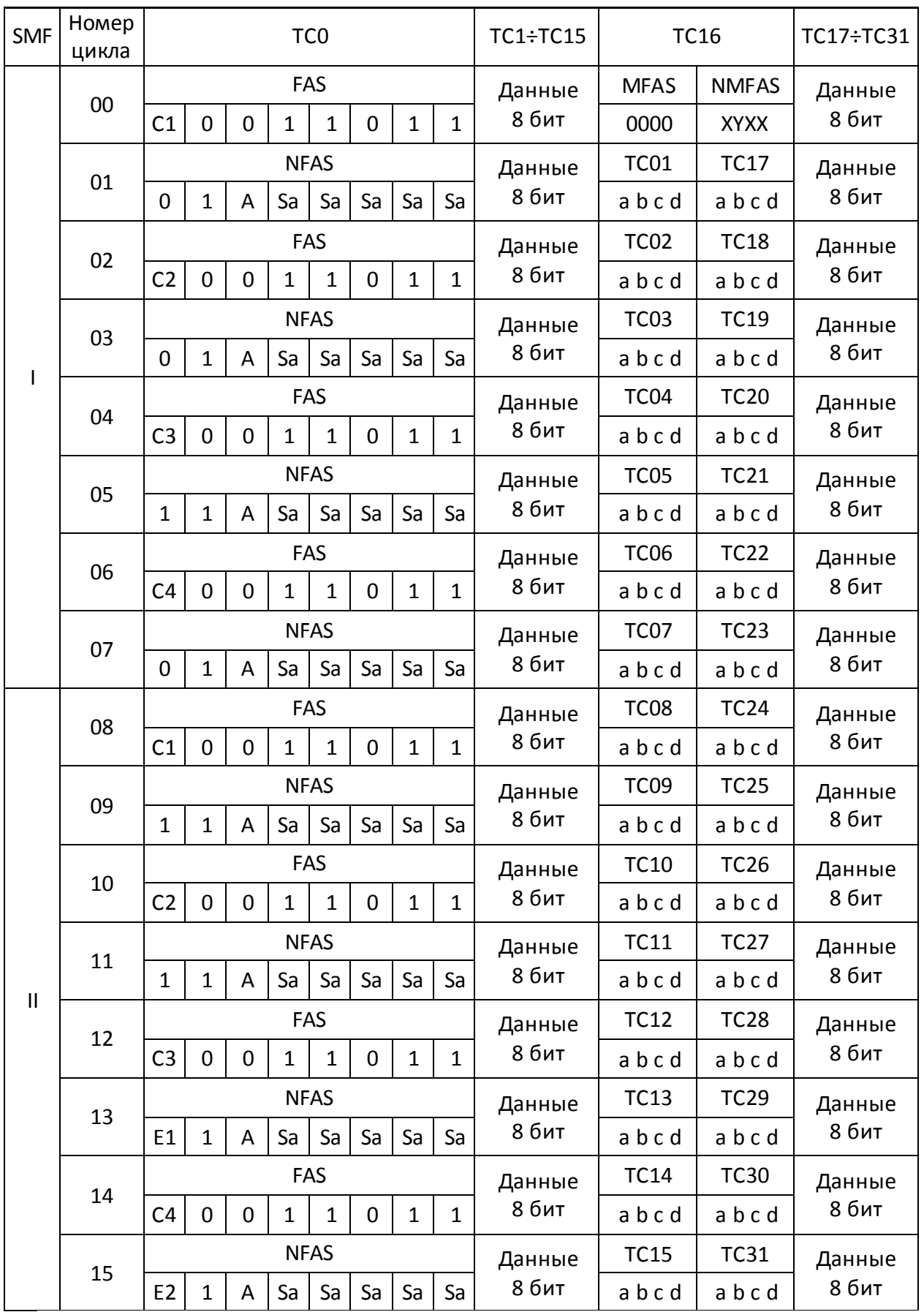

# **III. Структура кадра PCM30 CRC (ITU-T G.704)**

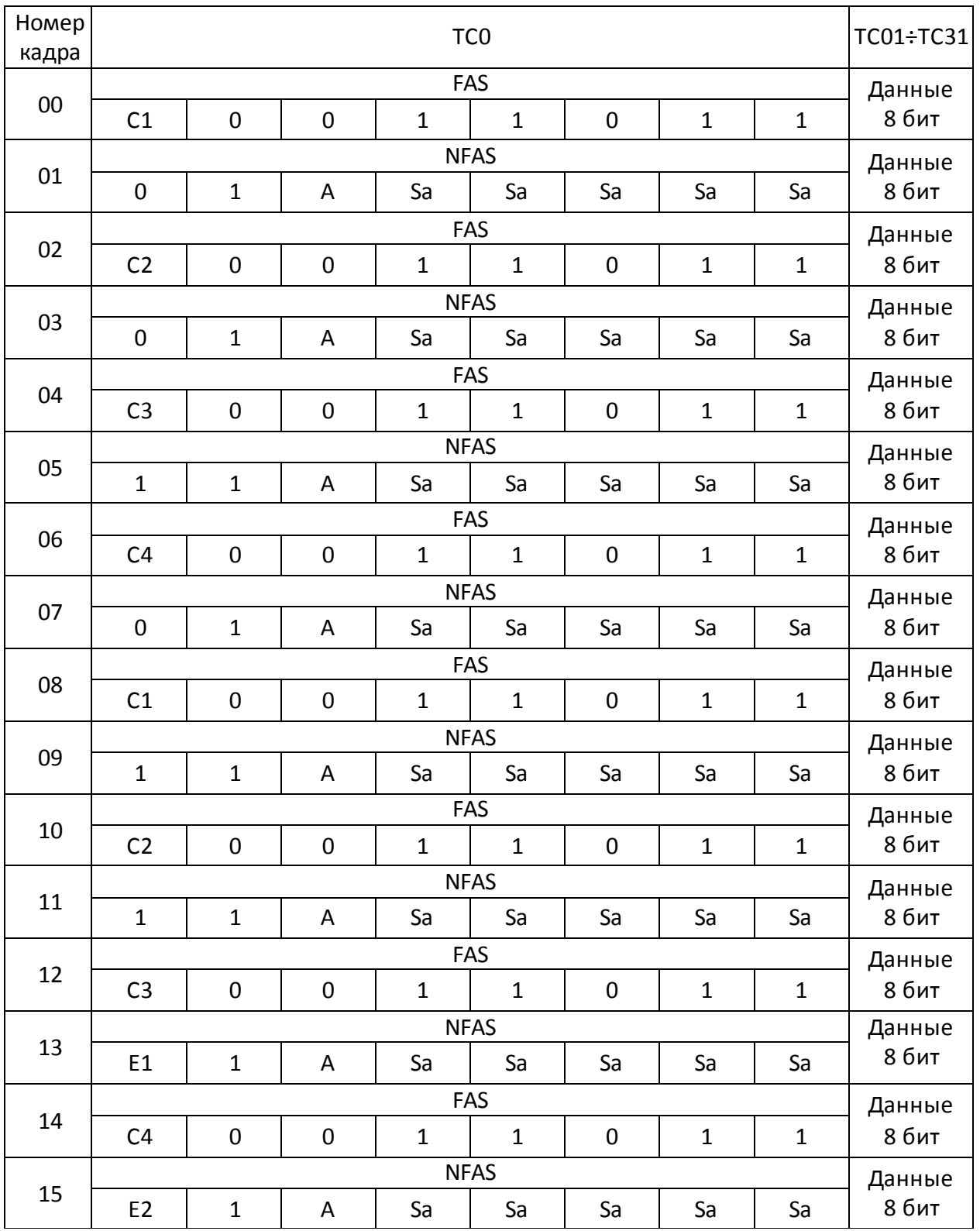

K

W

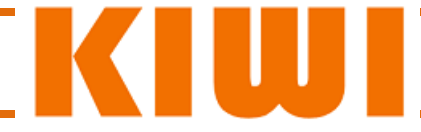

# **Приложение Б: Шаблоны QBF**

QBF (Quick Brown Fox) - один из шаблонов BERT, используемых для асинхронного тестирования ИПД. Шаблон состоит из символов в кодировке ASCI I или EBCDIC. Он содержит стартовую последовательность байт, текст «THE QUICK BROWN FOX JUMPS OVER THE LAZY DOG 1234567890» и завершающую (стоповую) последовательность.

В приборе доступны четыре различных шаблона QBF. Для обеспечения совместимости с другими приборами - два шаблона реализованы в кодировке ASCII и два в EBCDIC.

# *Шаблон QBF1*

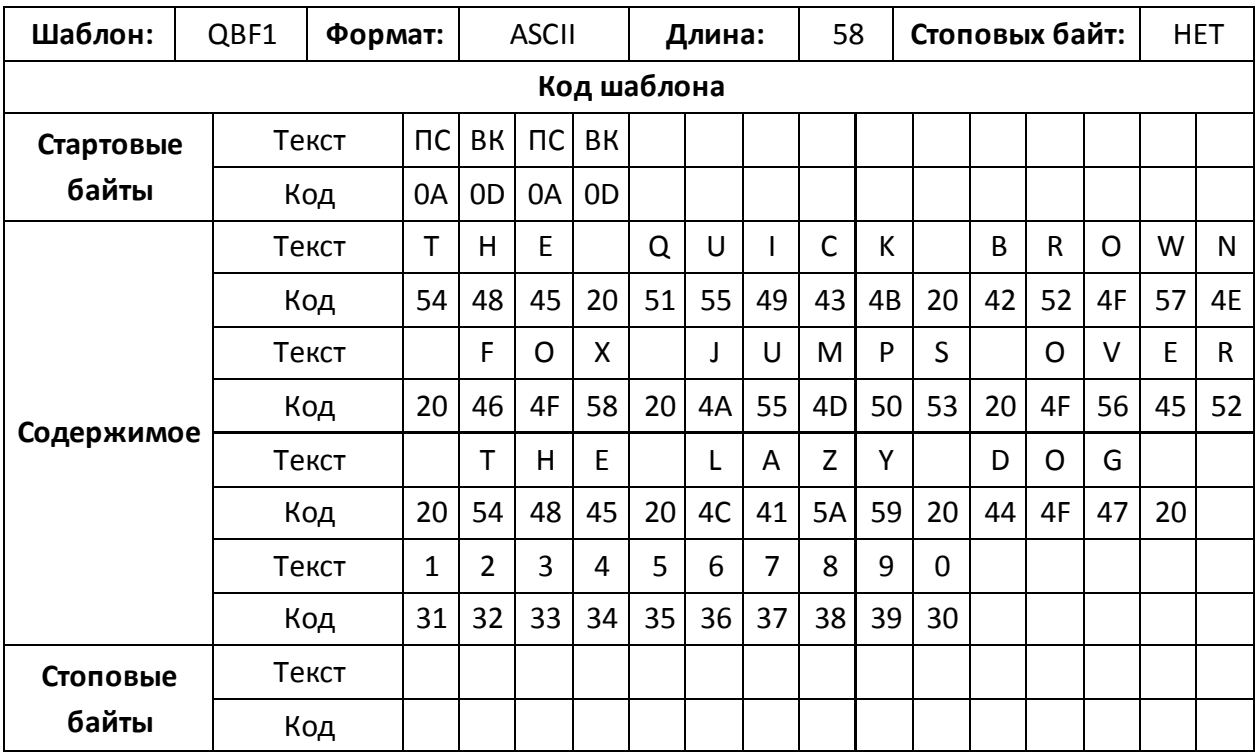

# *Шаблон QBF2*

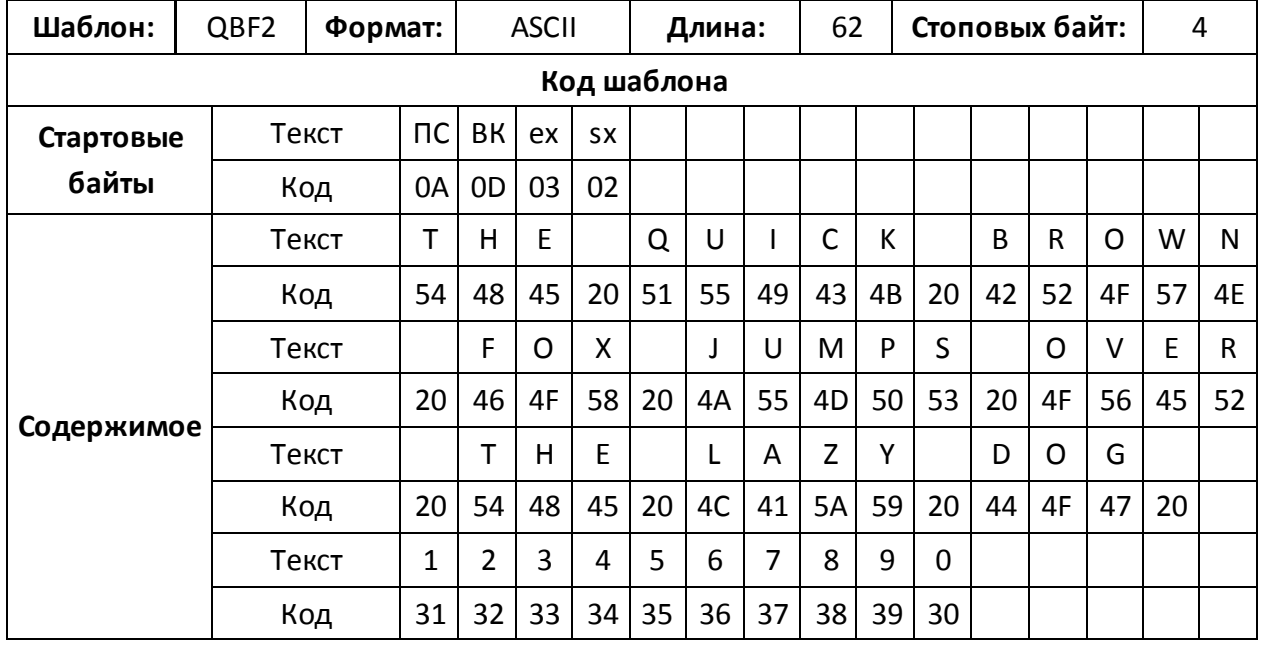

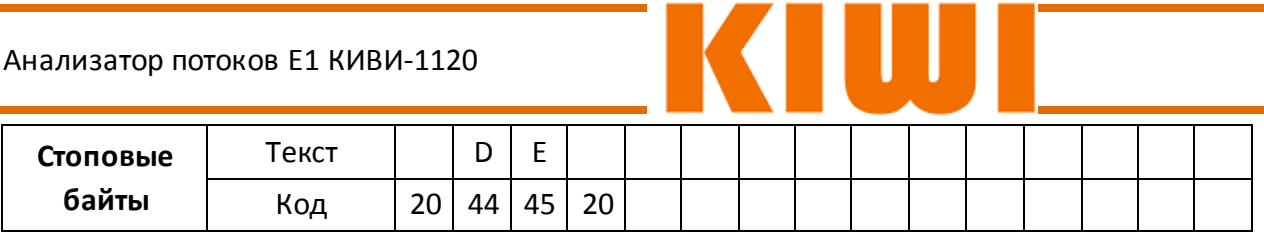

# *Шаблон QBF3*

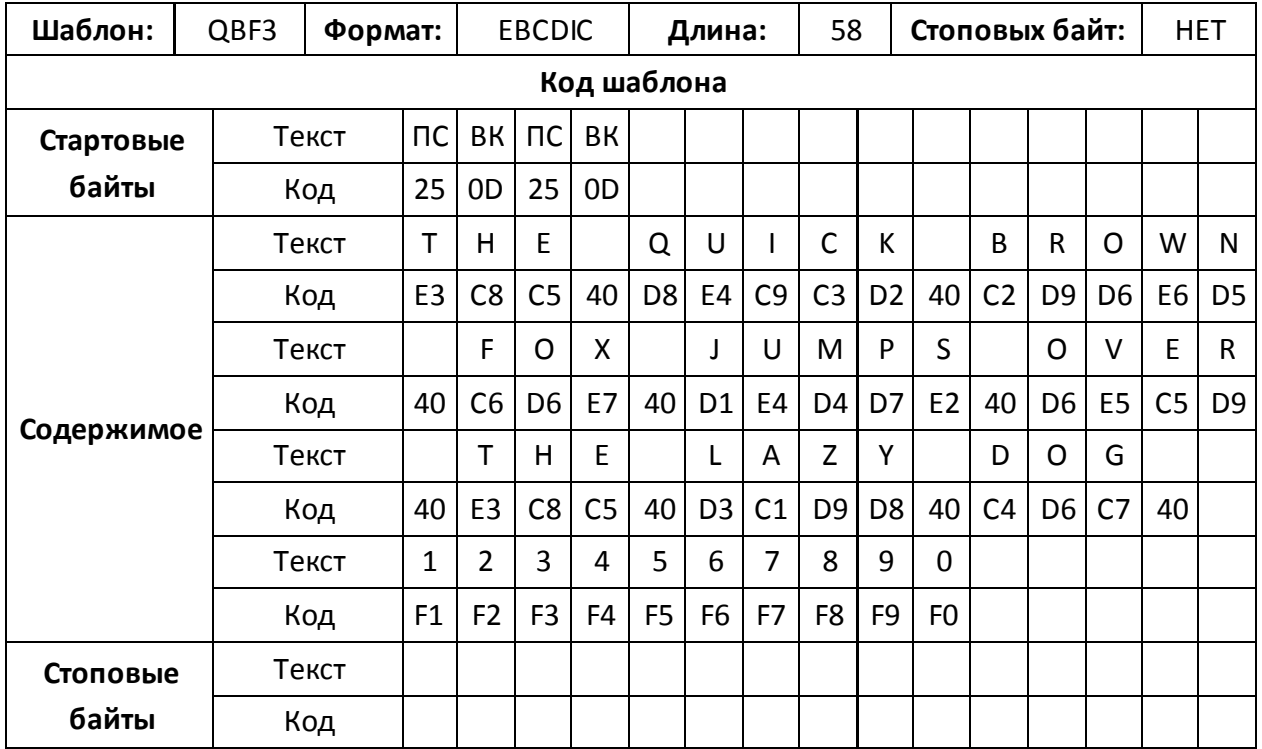

# *Шаблон QBF3*

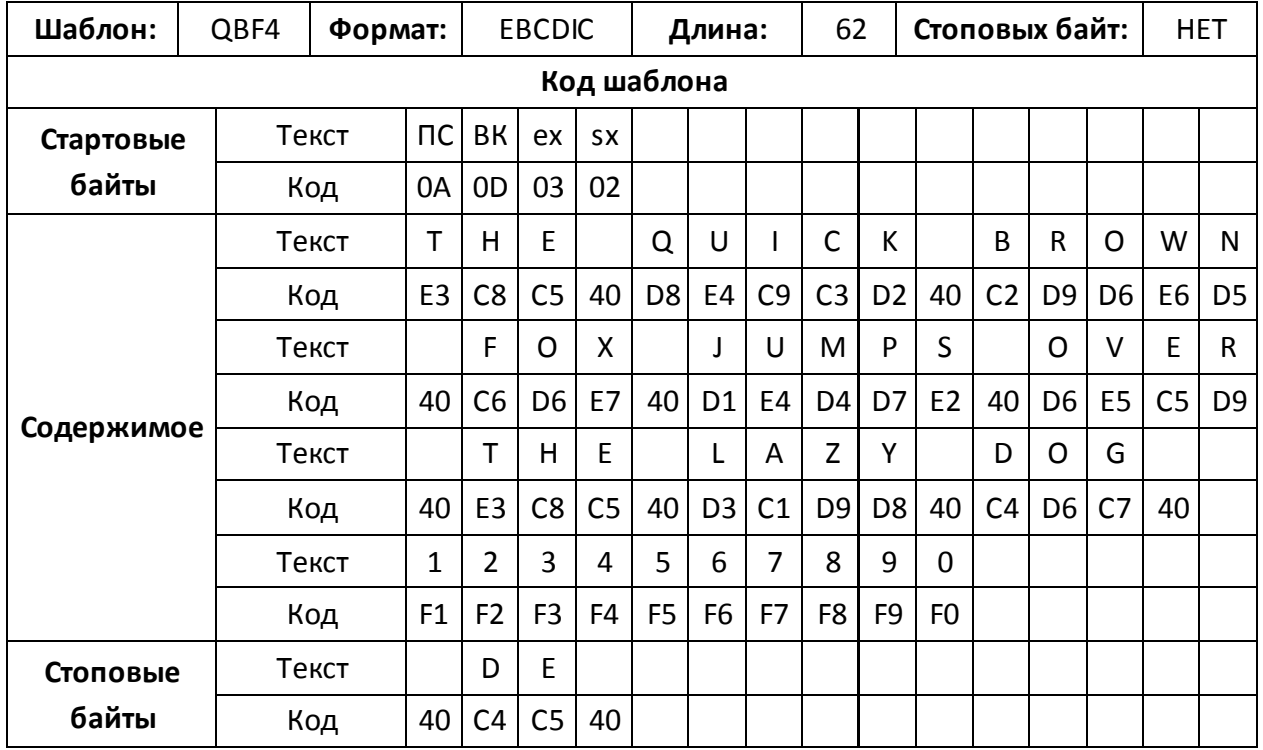

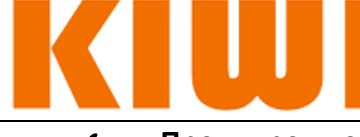

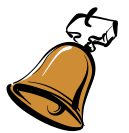

#### **Предупреждение:**

Если для тестирования ИПД в асинхронном режиме выбран шаблон QBF, оператору необходимо обратить особое внимание на следующее:

- Шаблон QBF доступен только для **асинхронного** режима ИПД.
- Длина символов фиксируется в значении 8 бит.
- Поддерживается скорость ПД до 38.4 кбит/с.
- Допускается вставка только единичных ошибок, при этом ошибка будет вставлена как 8-битный символ. Вставка ошибок с заданным коэффициентом не допускается.
- Одна ошибка при шаблоне QBF означает ошибку 8-битового символа. При других шаблонах ошибки считаются побитно.
- «**Потеря шаблона**» диагностируется в случае приема 16-и непрерывных 8-битных ошибочных символов.
- Анализ G.821 не доступен, поскольку основан на битовых данных.

# **Приложение В: Кабели Е1**

# **I. Кабели**

В стандартный комплект поставки входят небалансный 75 Ом и балансный 120 Ом кабели E1. Балансный 120 Ом кабель Е1 представлен двумя типами (А1026 и А1029). При заказе необходимо выбрать предпочитаемый кабель.

lUJ.

K

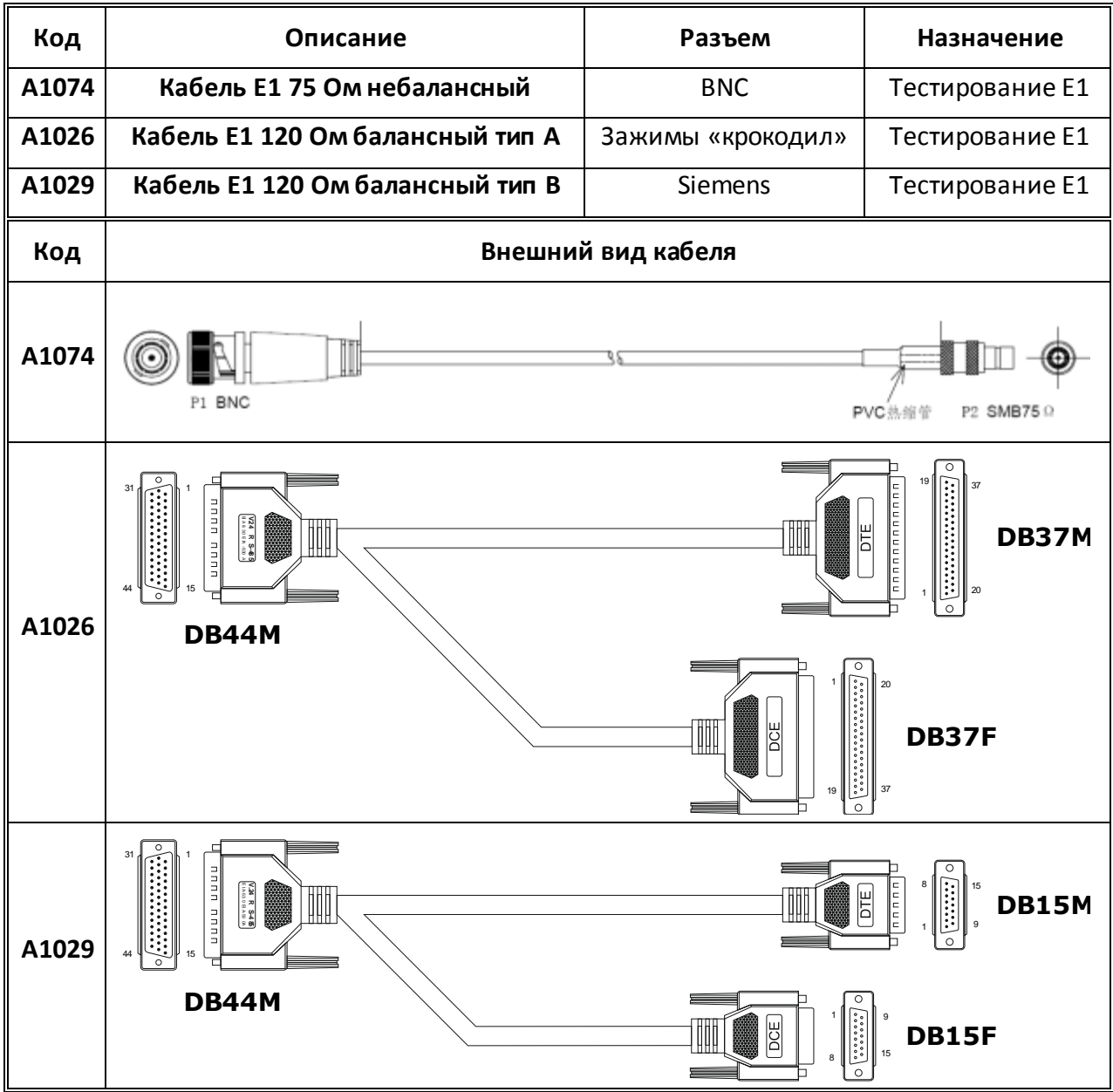

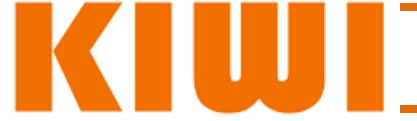

### **II. Назначение контактов**

Небалансный 75 Ом кабель E1 представляет собой одиночный коаксиальный кабель с разъемом типа SMB на стороне, подключаемой к прибору, и разъемом типа BNC на стороне испытуемой линии.

Балансные 120 Ом E1 кабели типа А и B подключаются к прибору посредством разъема DB44M.

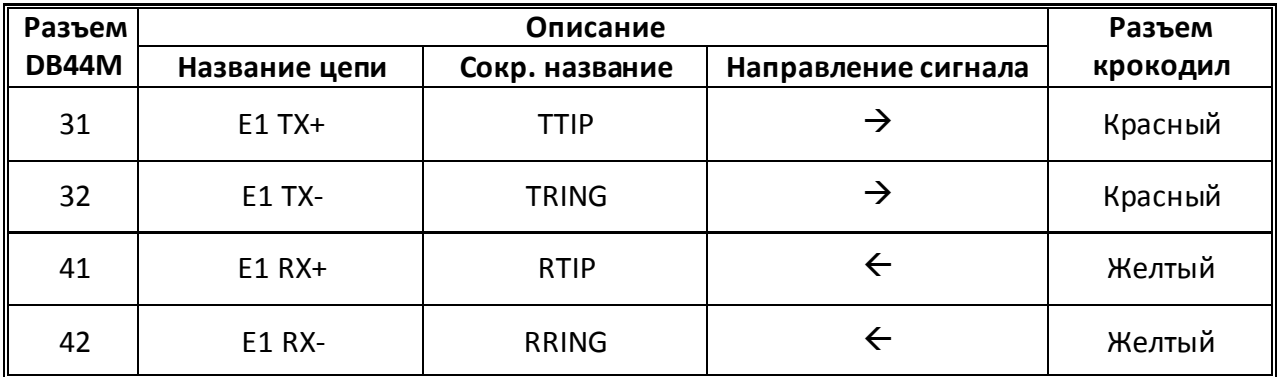

*Назначение контактов балансного кабеля E1 тип A*

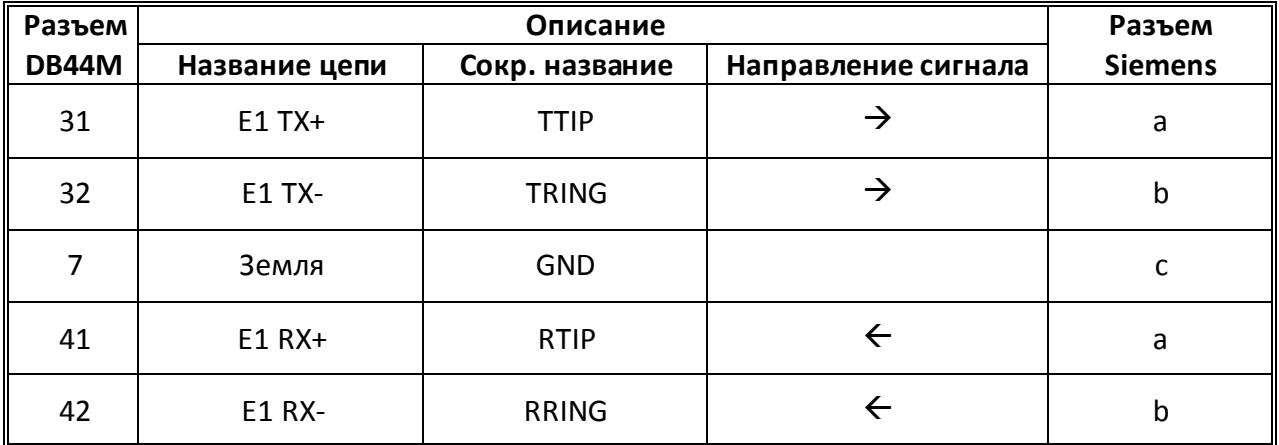

*Назначение контактов балансного кабеля E1 тип B*

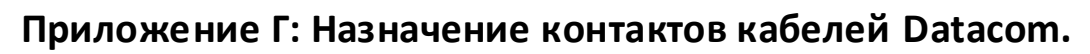

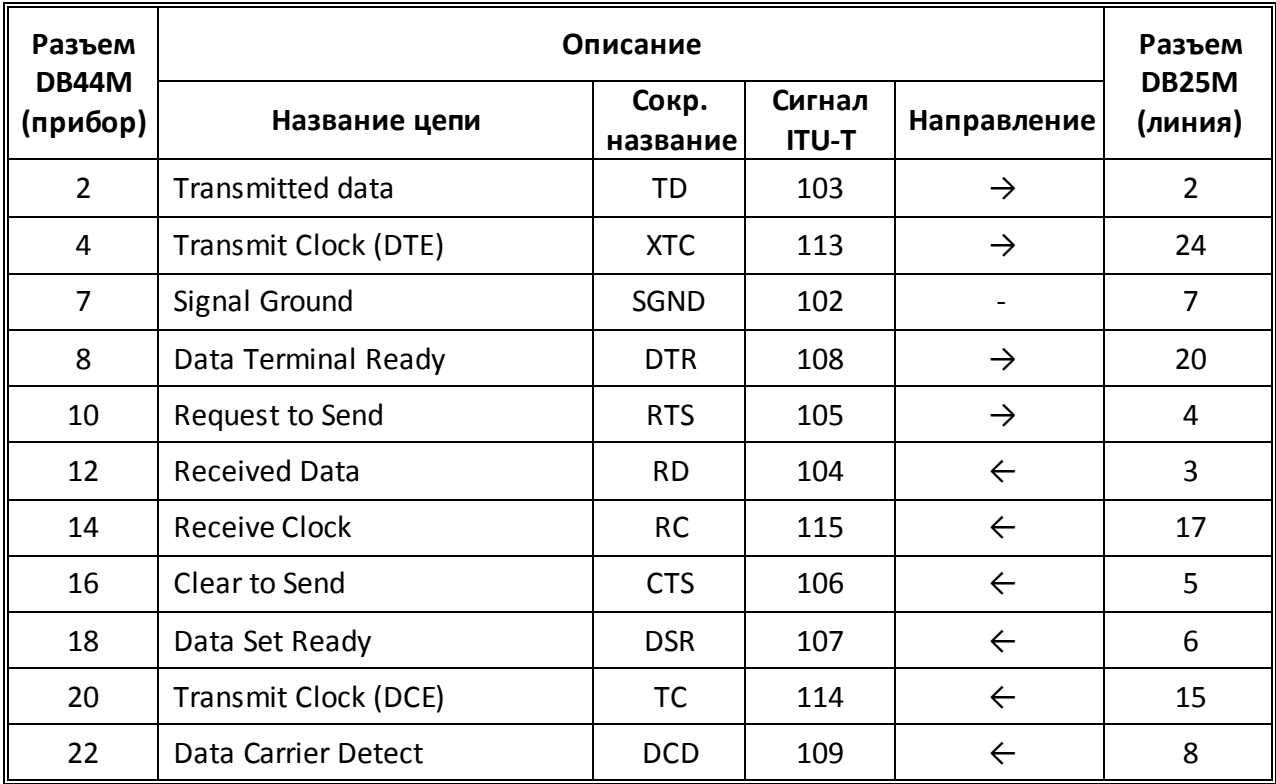

# **I. Назначение контактов кабеля V.24 (DTE)**

# **II. Назначение контактов кабеля V.24 (DСE)**

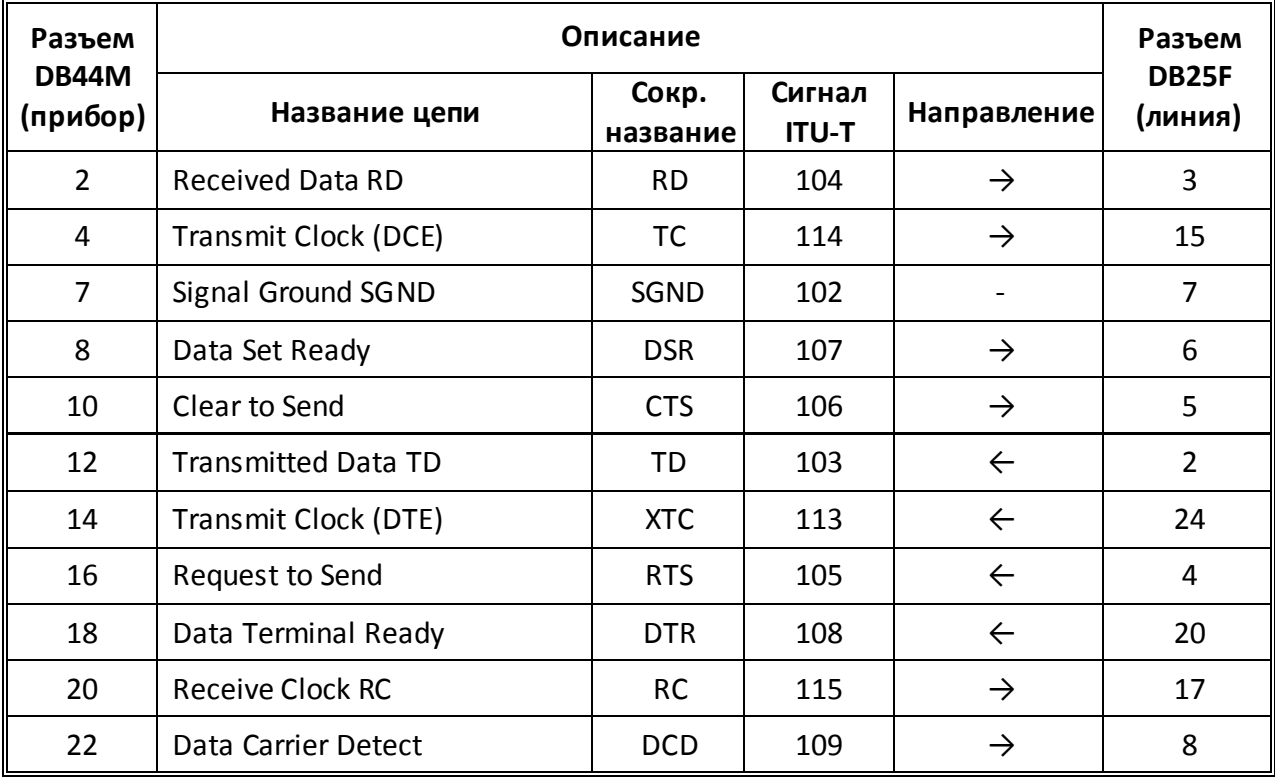

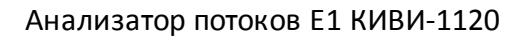

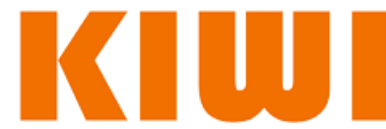

# **III. Назначение контактов кабеля V.35 (DTE)**

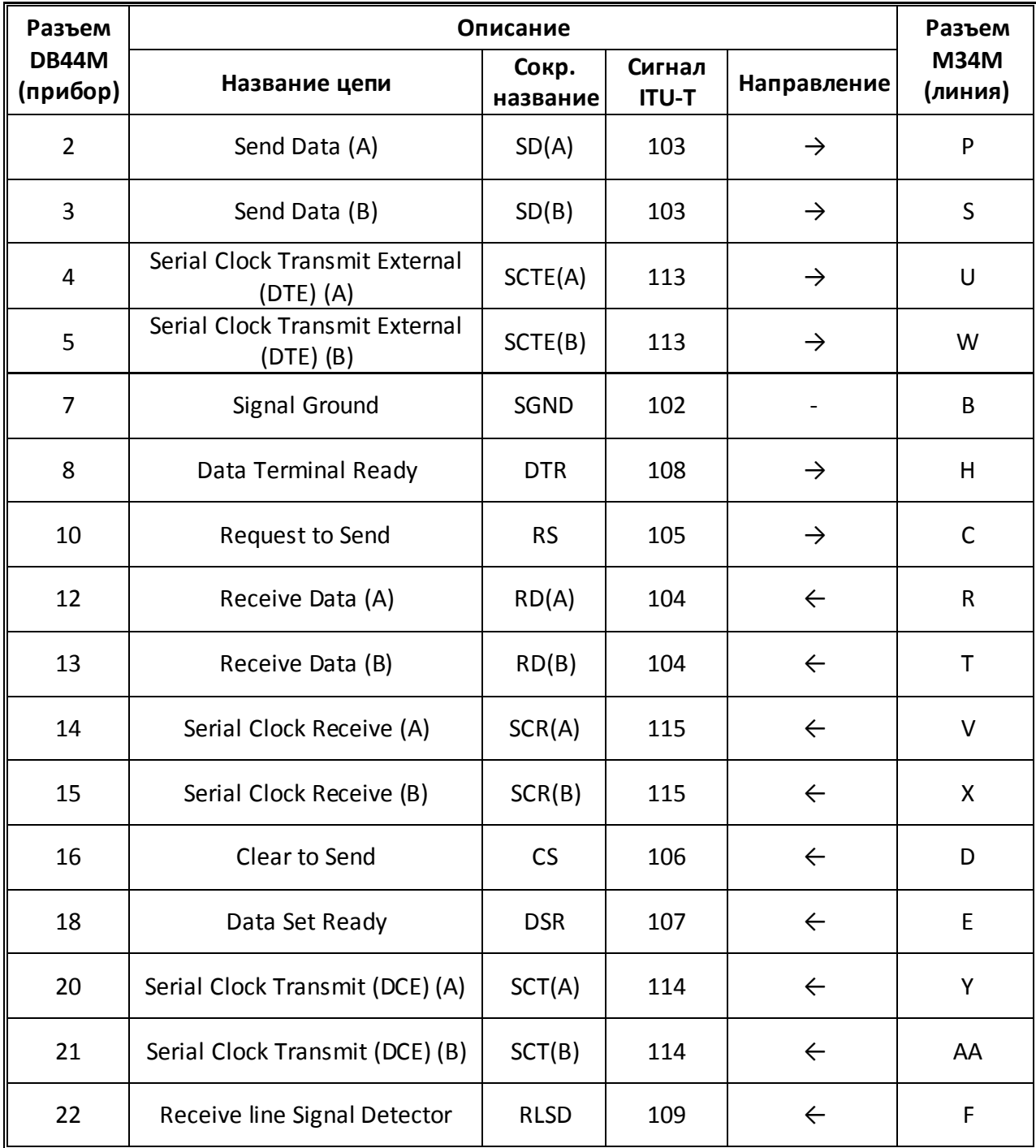
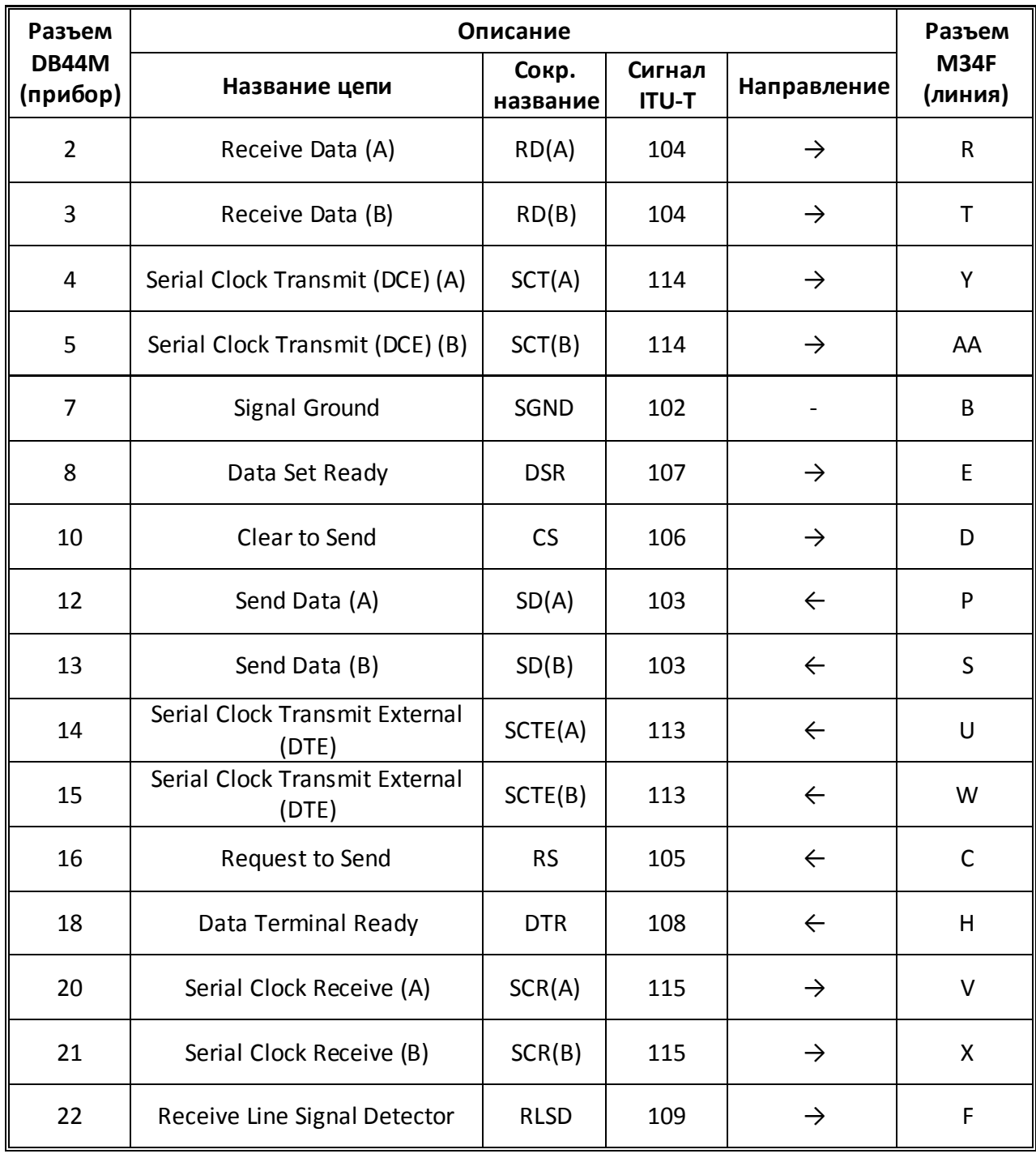

K

W

## **IV. Назначение контактов кабеля V.35 (DCE)**

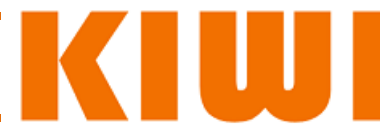

## **V. Назначение контактов кабеля V.36 (DTE)**

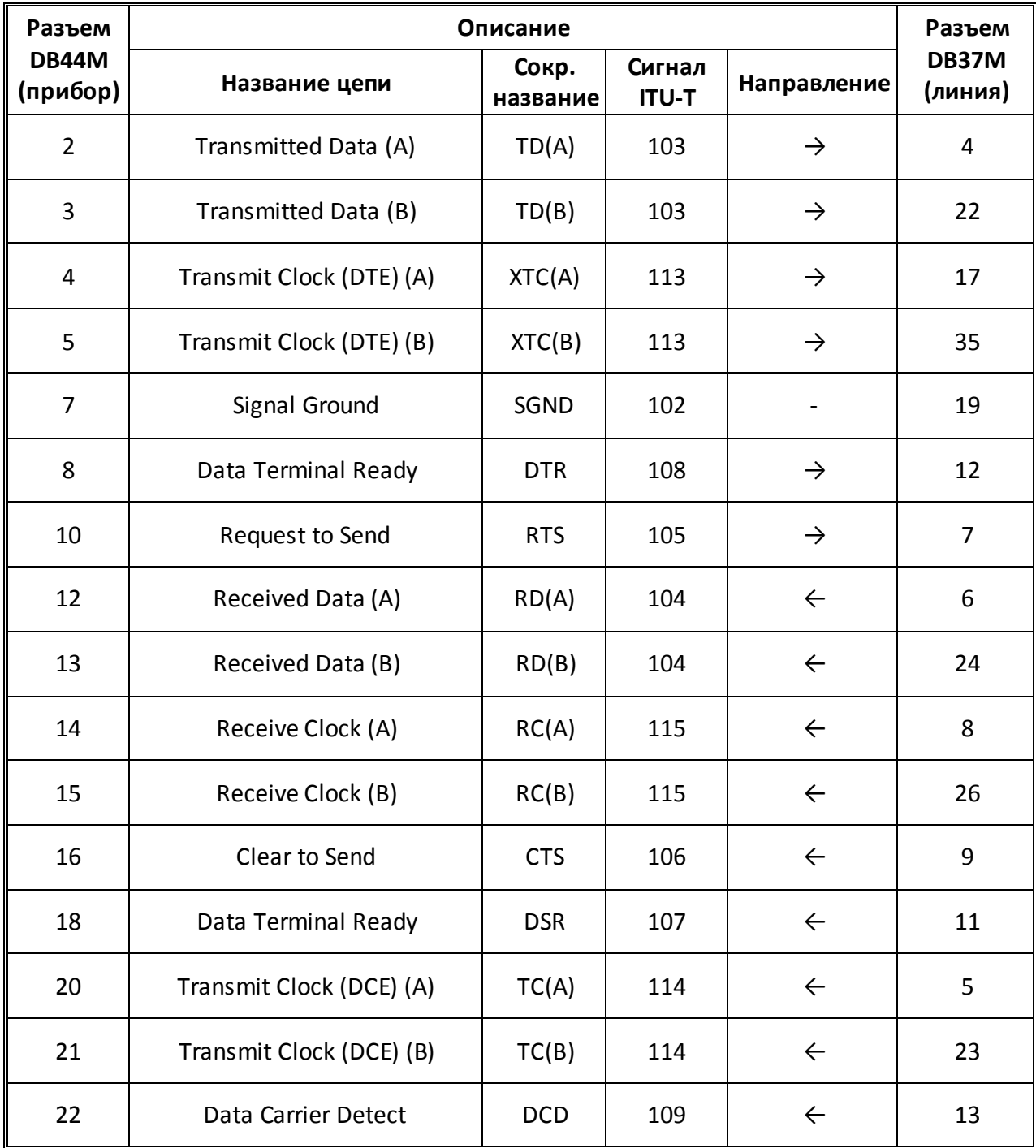

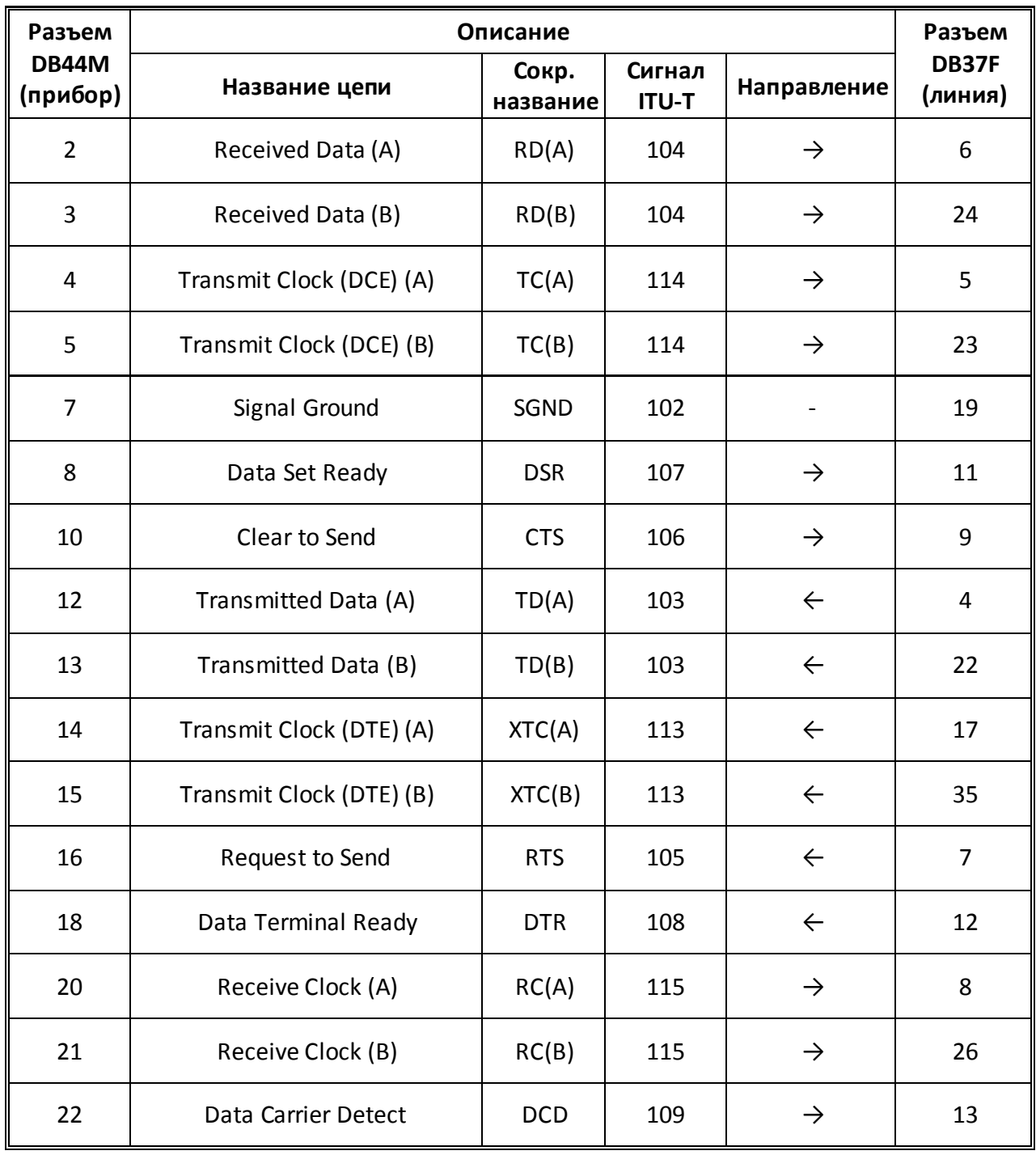

K

W

## **VI. Назначение контактов кабеля V.36 (DCE)**

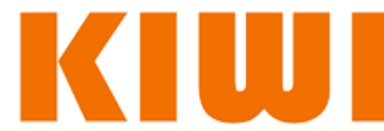

## **VII. Назначение контактов кабеля RS-449 (DTE)**

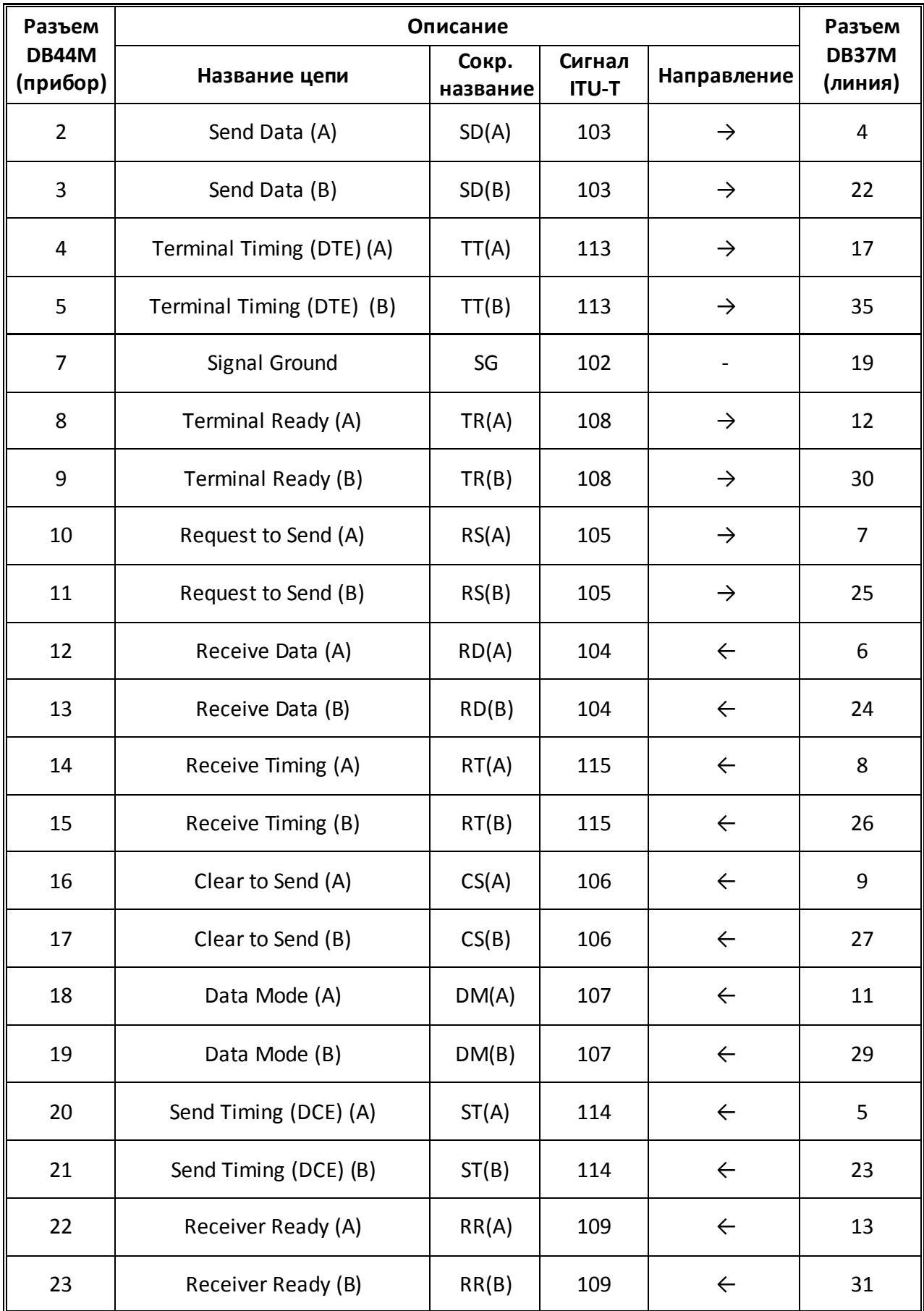

# **VIII. Назначение контактов кабеля RS-449 (DCE)**

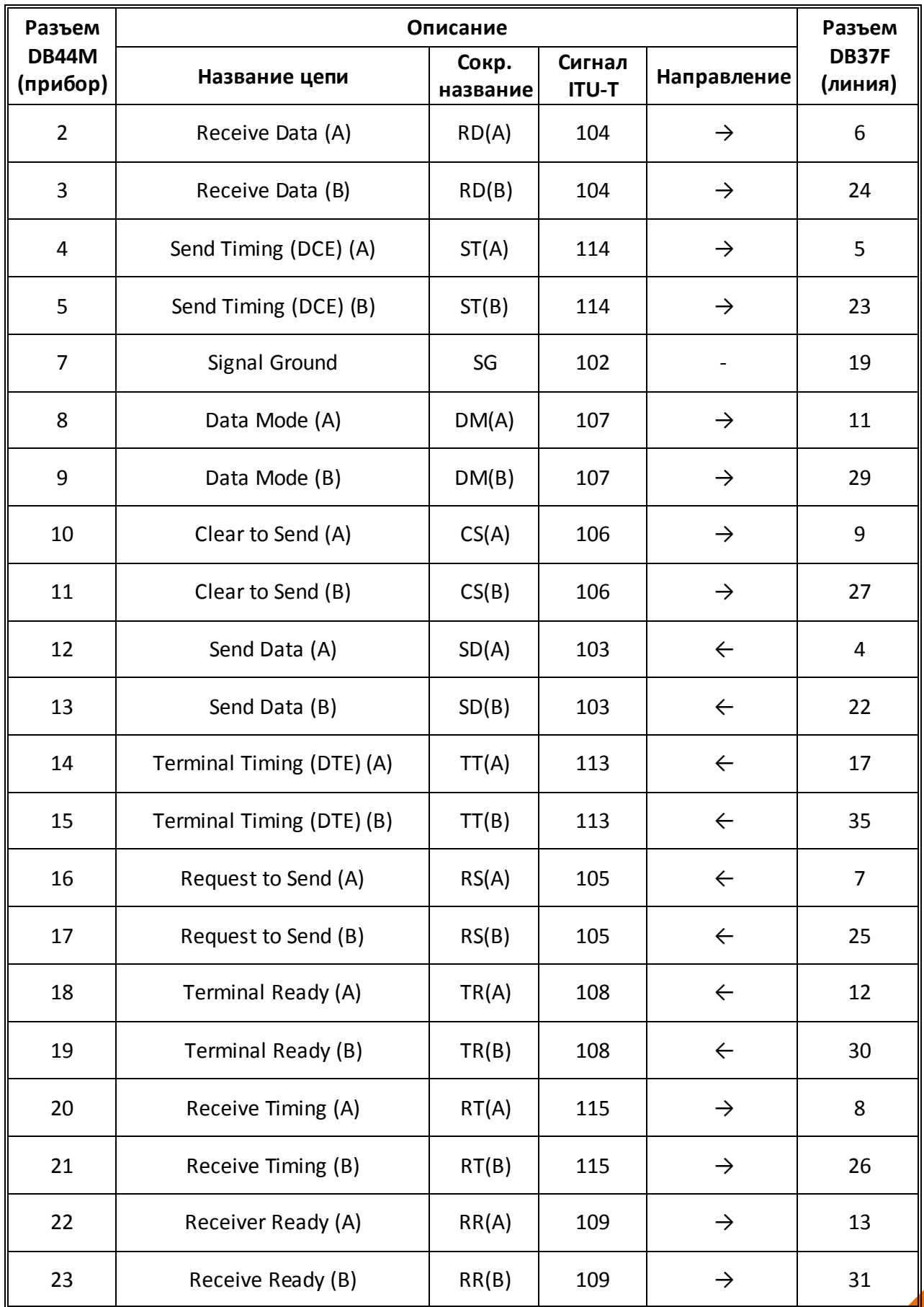

K

Ш

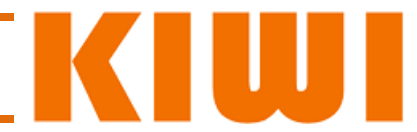

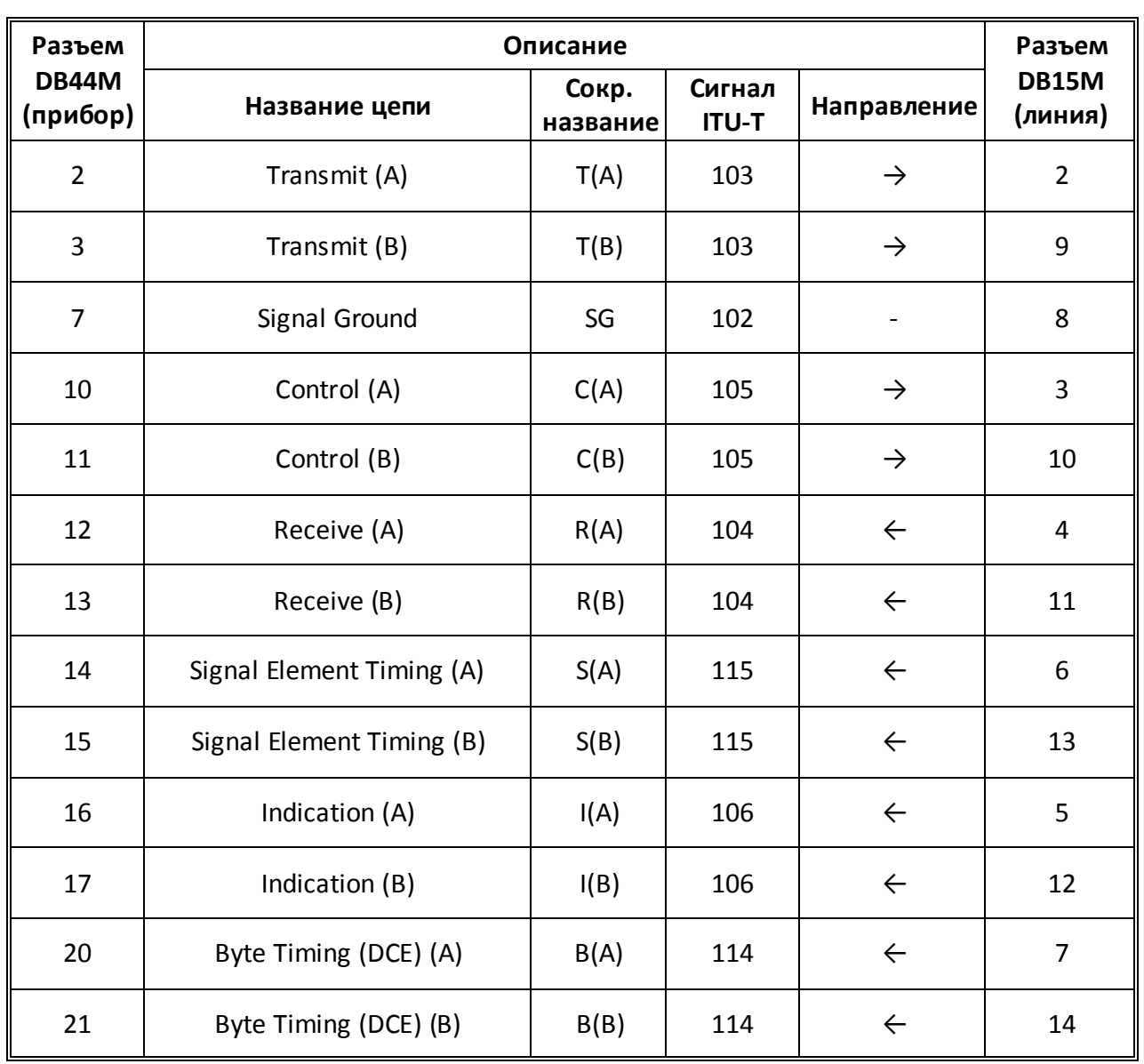

#### **IX. Назначение контактов кабеля X.21 (DTE)**

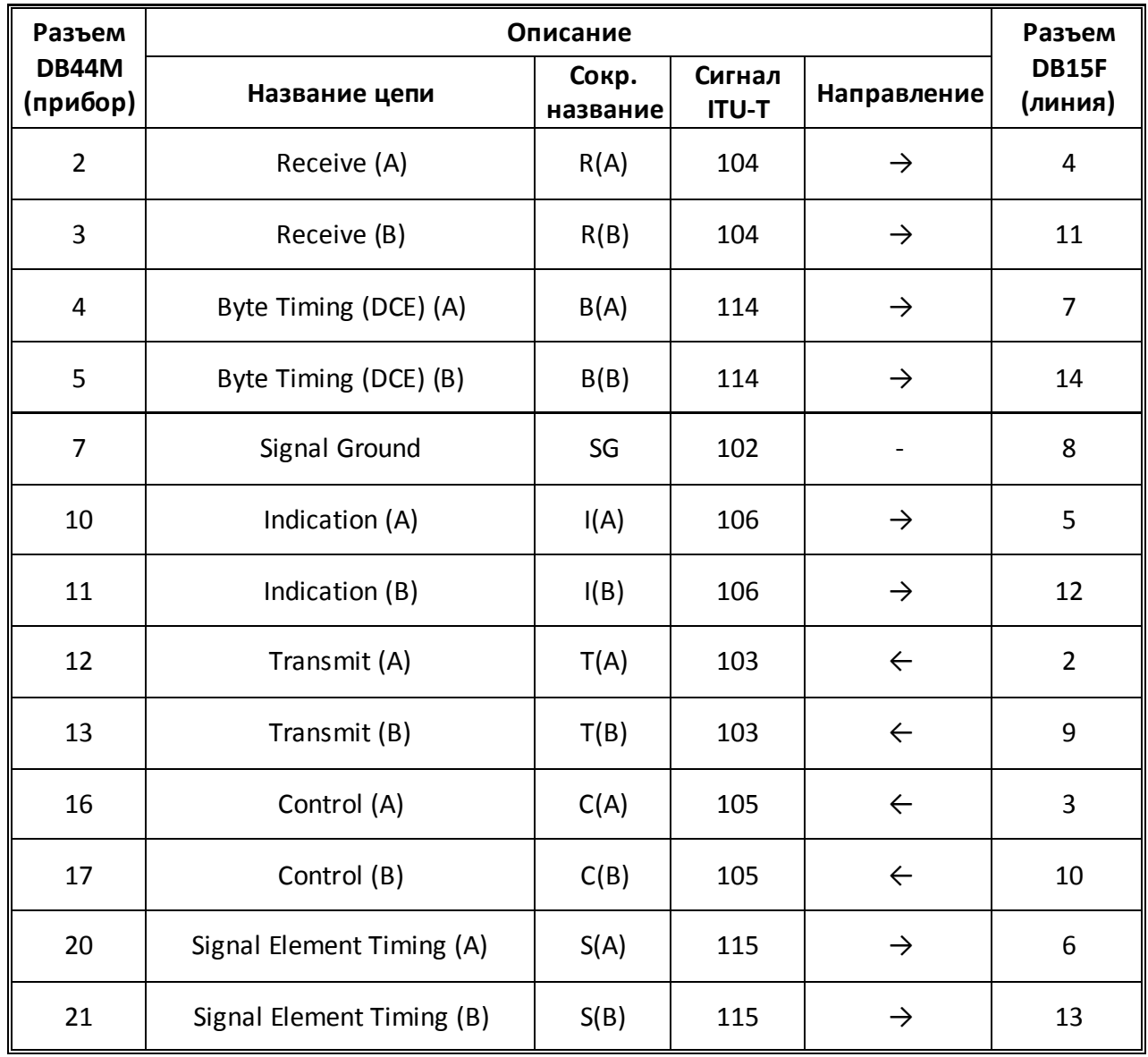

K

UJ

# **X. Назначение контактов кабеля X.21 (DCE)**

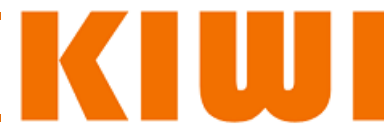

## **XI. Назначение контактов кабеля RS-485 (DTE)**

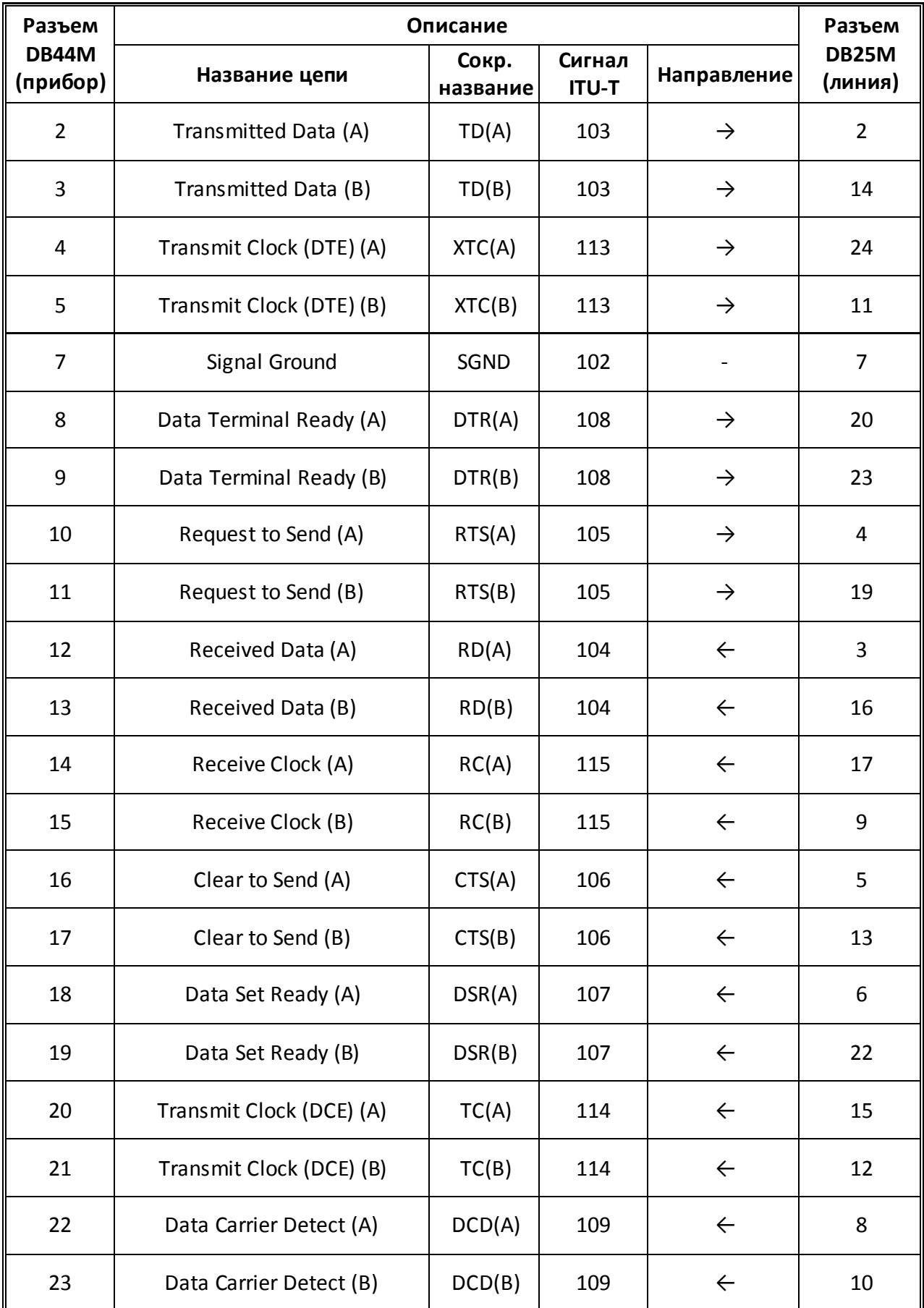

# **XII. Назначение контактов кабеля RS-485 (DCE)**

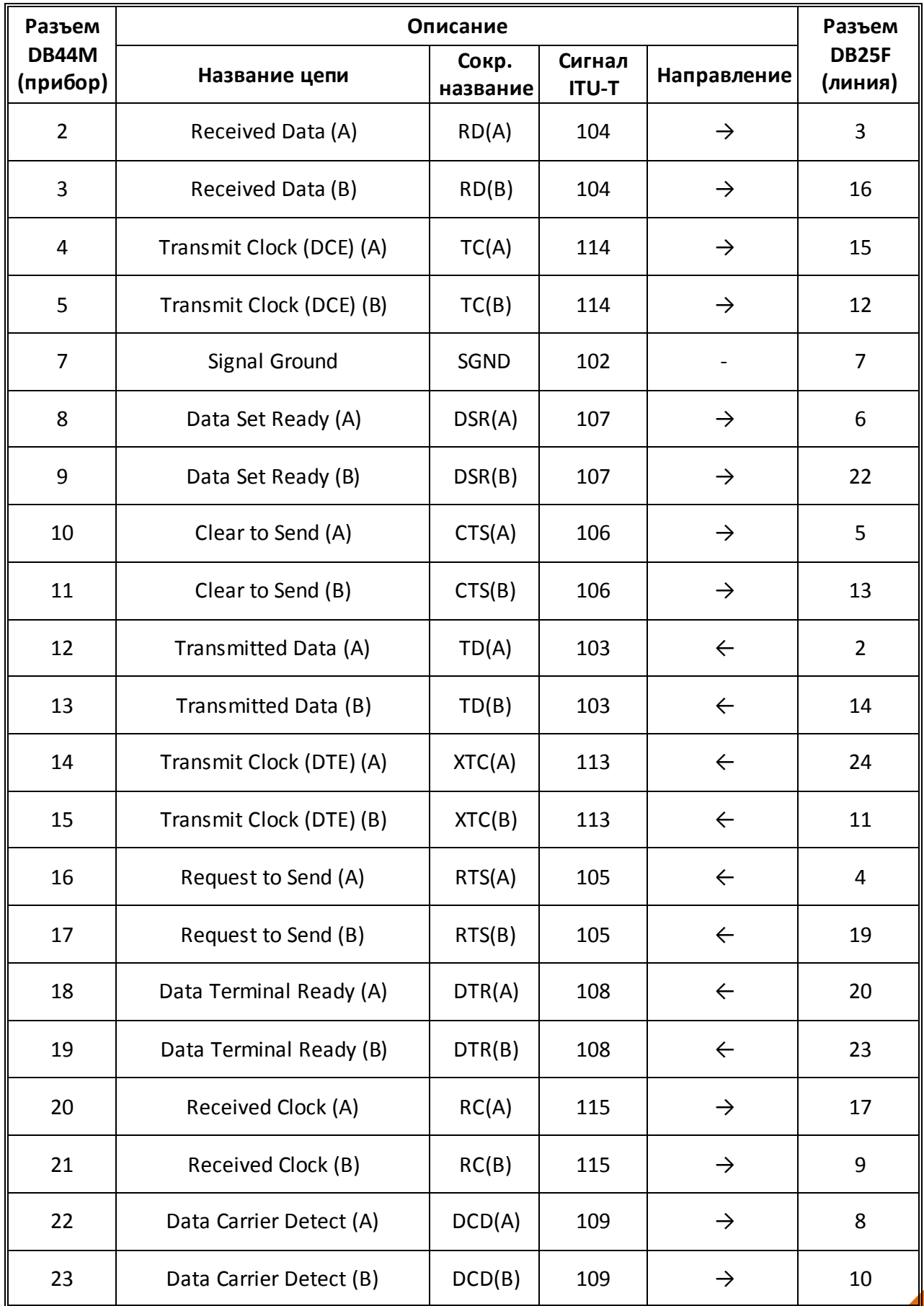

K

W

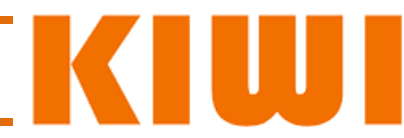

## **XIII. Назначение контактов кабеля EIA-530 (DTE)**

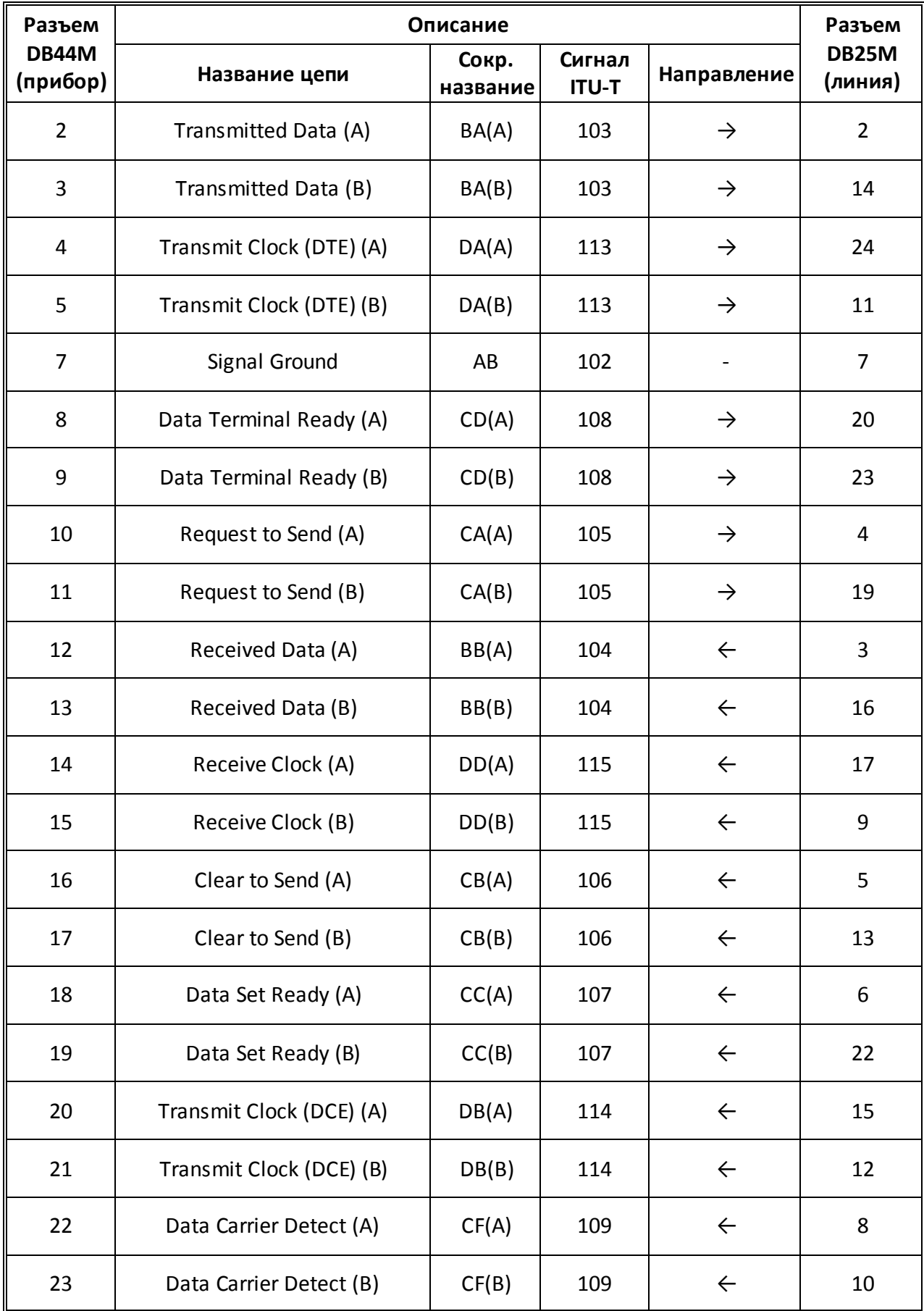

# **XIV. Назначение контактов кабеля EIA-530 (DCE)**

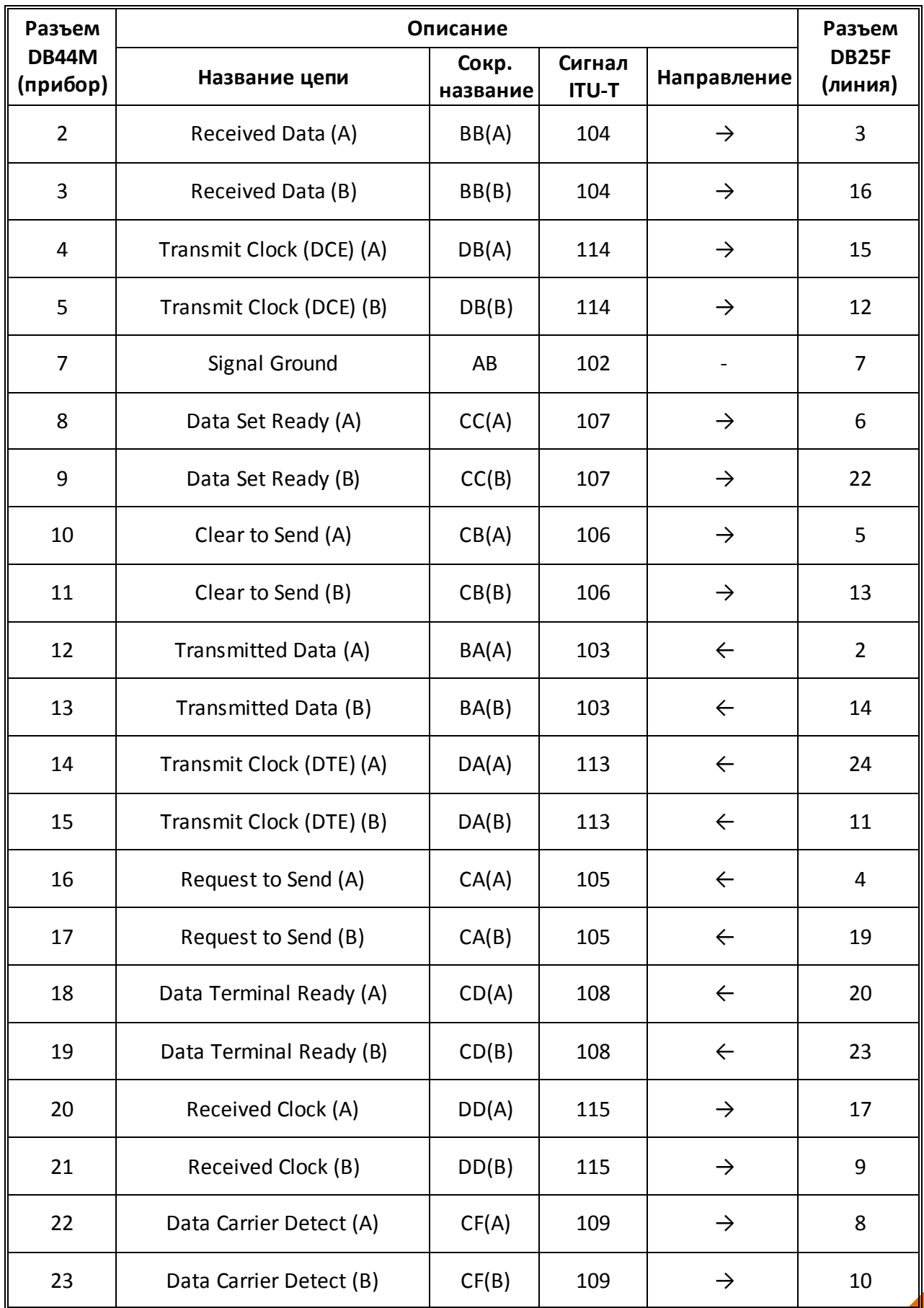

K

U,

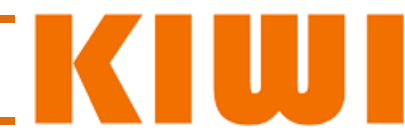

## **XV. Назначение контактов кабеля EIA-530A (DTE)**

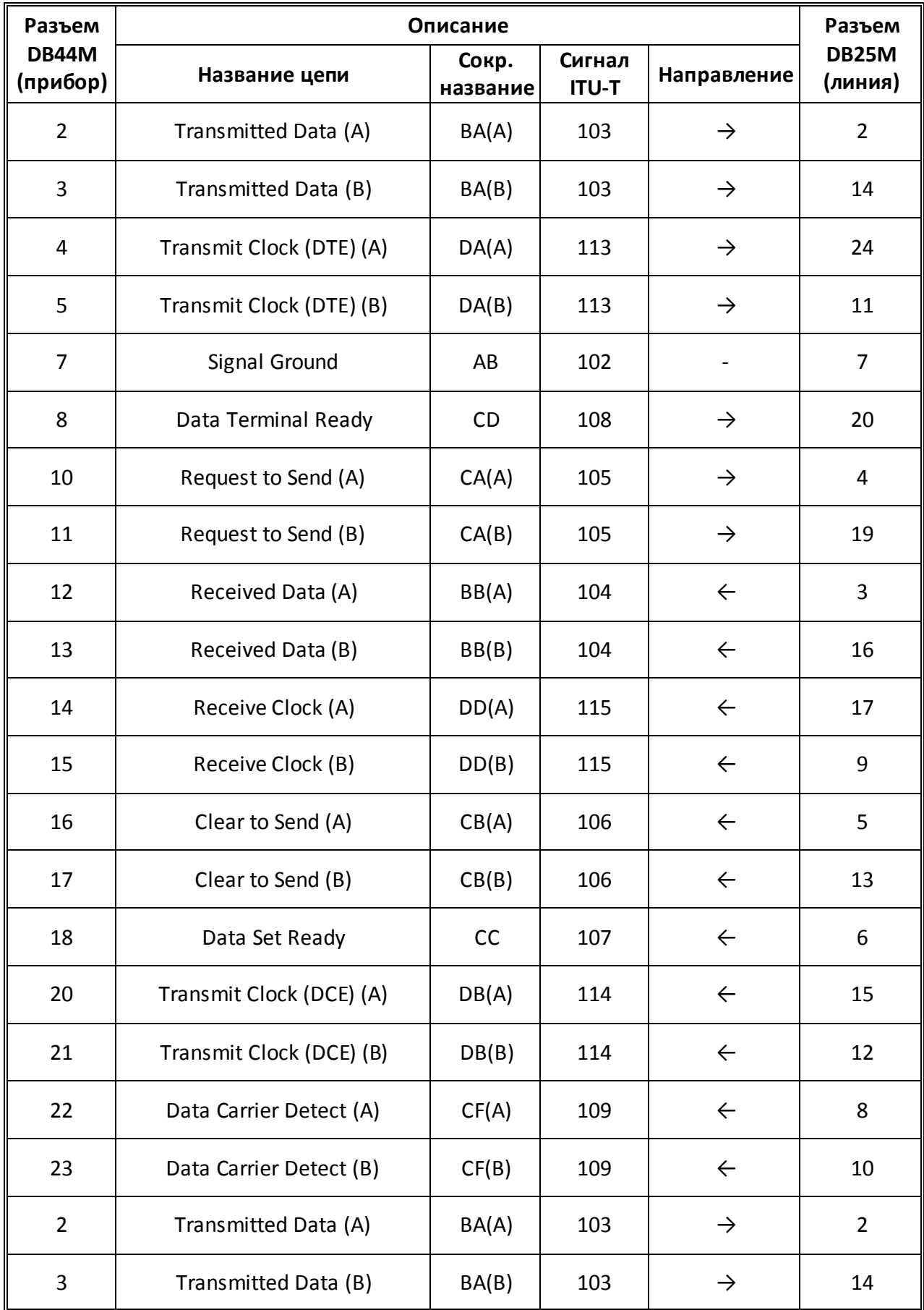

#### **XVI. Назначение контактов кабеля EIA-530A (DCE)**

K

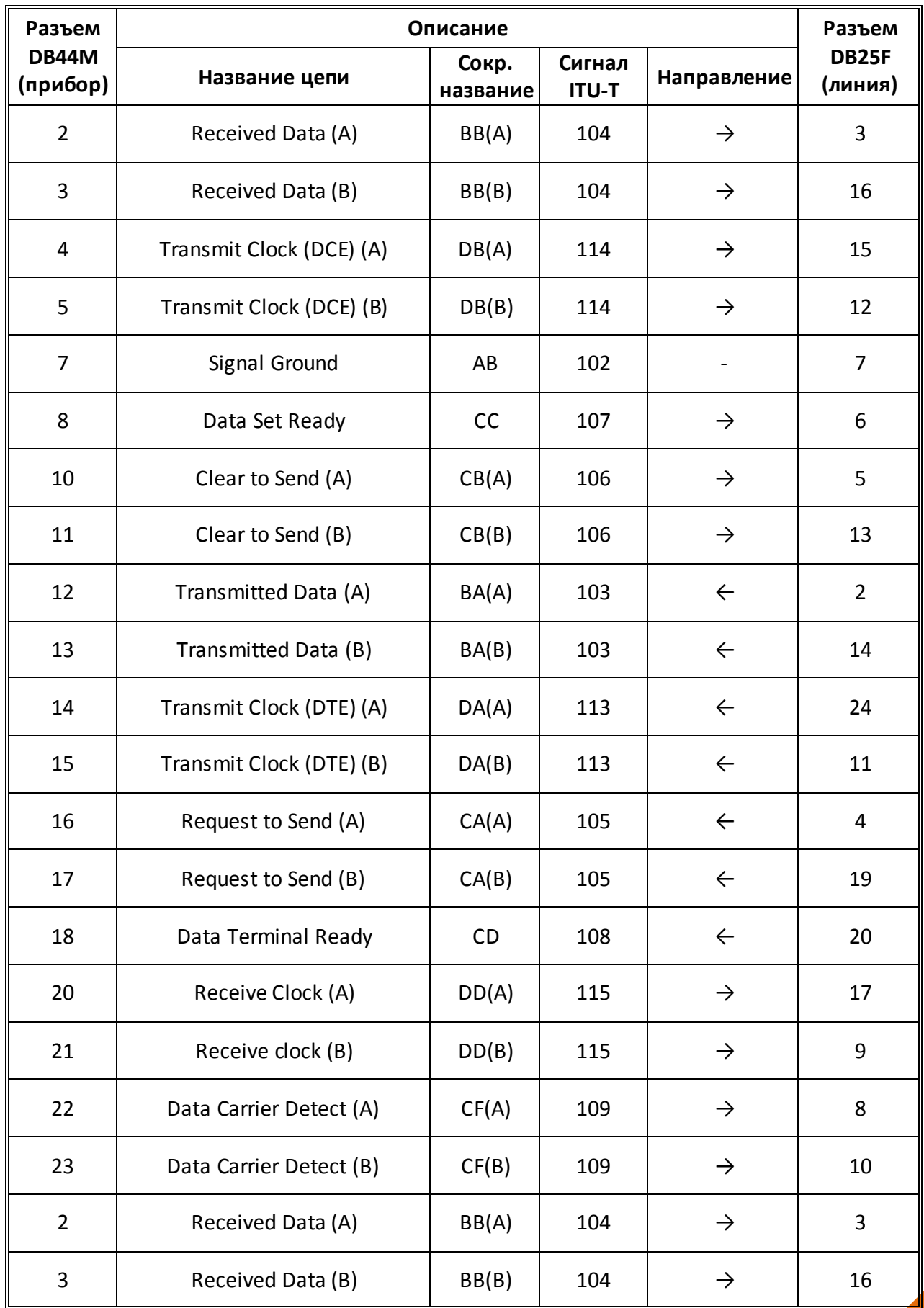

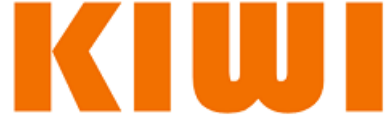

#### **Приложение Д: Кабели Datacom.**

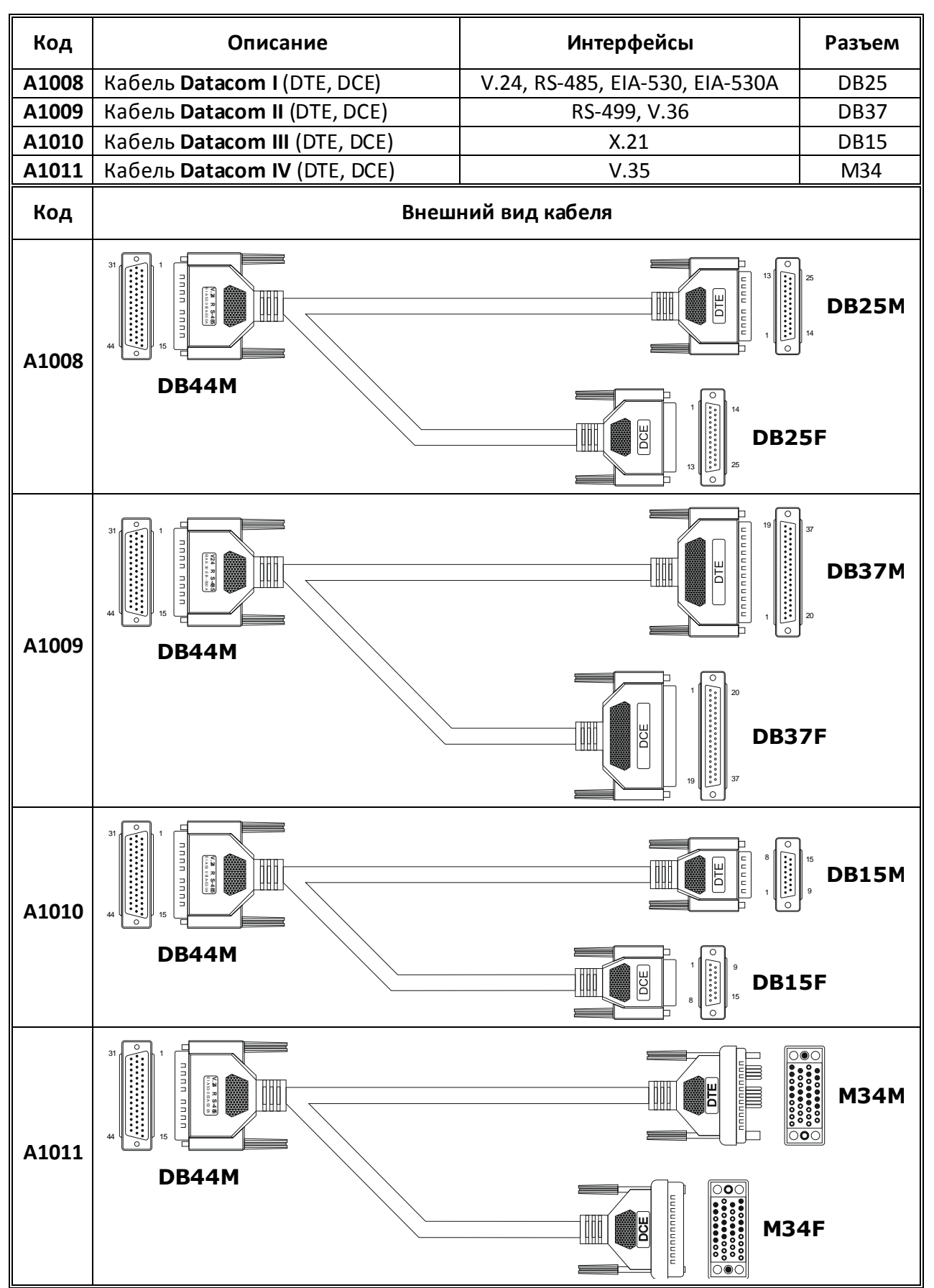